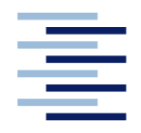

Hochschule für Angewandte Wissenschaften Hamburg **Hamburg University of Applied Sciences** 

## **Projekt**

## **Department Fahrzeugtechnik und Flugzeugbau**

## **Modellierung eines Box-Wing-Flugzeuges mit PlaneMaker für den Flugsimulator X-Plane**

Verfasser: Tim von Ahlen

Prüfer: Prof. Dr.-Ing. Dieter Scholz, MSME

Tutor: Daniel Schiktanz

Abgabedatum: 2012-05-11

## **Kurzreferat**

In dieser Projektarbeit werden sowohl die Modellierung eines Box-Wing-Flugzeuges für den Flugsimulator *X-Plane* beschrieben, als auch erste virtuelle Flugeindrücke dieses visionären Flugzeugtyps geschildert. Das Hauptaugenmerk liegt auf der Modellierung des Flugzeuges, dessen Geometriedaten im Rahmen einer Master-Thesis errechnet wurden. Anhand dieser Daten konnte ein dreidimensionales Modell in dem Editor *PlaneMaker* erstellt werden. Dieses Programm dient explizit dazu, Flugobjekte für den Simulator *X-Plane* zu erzeugen, und bietet daher umfangreiche Einstellungsmöglichkeiten. *X-Plane* berechnet und simuliert Flugeigenschaften allein aus der Geometrie der Objekte. So können auch unkonventionelle Flugzeugformen getestet werden, für die es keine Aerodynamikuntersuchungen und -daten gibt. Die Abhandlung bietet des Weiteren eine kurze Vorstellung und Einführung in beide verwendeten Programme, sowie eine Erläuterung der Berechnungsweise (Blatt-Element-Theorie) von *X-Plane*. Die entwickelte Konstruktion hat sich im Simulator als flugfähig herausgestellt und so kann zum Schluss eine Auswertung und Diskussion der getesteten Flugeigenschaften geboten werden. Beispiele hierfür sind die ermittelte Startstrecke mit einer Länge von etwa 1500 Metern sowie die ungefähre Abhebegeschwindigkeit von rund 350 km/h. Die vorgesehene Längsstabilität ist im Modell nicht gegeben, kann jedoch durch Gewichtsverlagerungen erreicht werden. Die Ergebnisse sowie das Modell selbst erzeugen auf Grund der hohen Realitätsnähe des Simulators eine gute Grundlage für weitere Untersuchungen an dem Box-Wing-Entwurf.

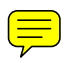

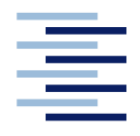

#### DEPARTMENT FAHRZEUGTECHNIK UND FLUGZEUGBAU

# **Modellierung eines Boxwing-Flugzeuges mit PlaneMaker für den Flugsimulator X-Plane**

 $\tilde{a}$ 

Aufgabenstellung zum *Projekt*

#### **Hintergrund**

X-Plane gilt unter den kommerziellen Flugsimulatoren als einer der realistischsten, was darauf zurückzuführen ist, dass die auf das Flugzeug wirkenden Kräfte in Echtzeit mittels Blattelementtheorie berechnet werden. Induzierte Geschwindigkeiten wie z.B. Abwind und Propellernachlauf werden von der Theorie allerdings nicht erfasst. Diese Geschwindigkeiten werden mithilfe von einfachen Modellen und empirischen Methoden berücksichtigt (siehe **X-Plane 2011**).

Es soll das im Rahmen des Forschungsprojektes Airport 2030 (**Airport 2030**) zu untersuchende Boxwing-Flugzeug in X-Plane modelliert und getestet werden. Für die Erzeugung der Flugzeuggeometrie und –eigenschaften ist das mitgelieferte Programm PlaneMaker zu verwenden. Mit X-Plane ist es dann möglich, die Flugeigenschaften und das Steuerverhalten des Flugzeuges mit relativ simplen Methoden zu analysieren.

#### **Aufgabe**

Es ist ein Boxwing-Flugzeug für Kurz-/Mittelstrecken (**Schiktanz 2011**) für X-Plane zu modellieren und seine Eigenschaften sollen im virtuellen Flugversuch erflogen werden. Im Einzelnen umfasst die Aufgabe folgende Punkte:

- Einarbeitung in die Programme X-Plane und PlaneMaker
- kurze Vorstellung der Programme und ihrer Funktionen
- kurze Beschreibung der Theorie, mit der die auf das Flugzeug wirkenden Kräfte berechnet werden (inkl. Bedingungen und Einschränkungen)
- Modellierung des Box-Wing-Flugzeuges mit PlaneMaker entsprechend der aktuellen Flugzeuggeometrie, Erläuterung der Vorgehensweise
- Erstellung, Umsetzung und Dokumentation eines virtuellen Flugtestprogramms zur Erprobung der Flugeigenschaften

Diskussion der Testergebnisse

Die Ergebnisse sollen in einem Bericht dokumentiert werden. Bei der Erstellung des Berichtes sind die entsprechenden DIN-Normen zu beachten.

### **Literatur**

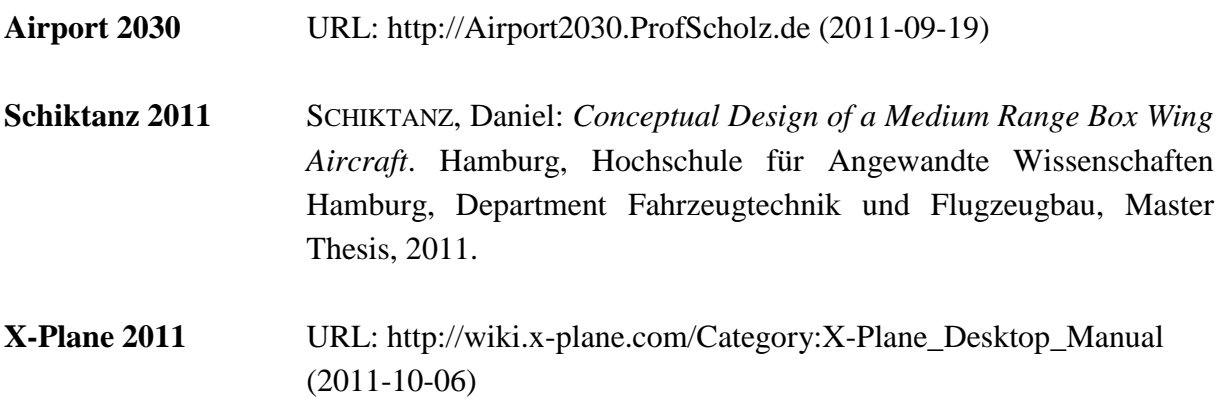

## **Erklärung**

Ich versichere, dass ich diese Projektarbeit ohne fremde Hilfe selbstständig verfasst und nur die angegebenen Quellen und Hilfsmittel benutzt habe. Wörtlich oder dem Sinn nach aus anderen Werken entnommene Stellen sind unter Angabe der Quellen kenntlich gemacht.

2012-05-11 Tim von Ahlen .................................................................................... Datum Unterschrift

# Inhalt

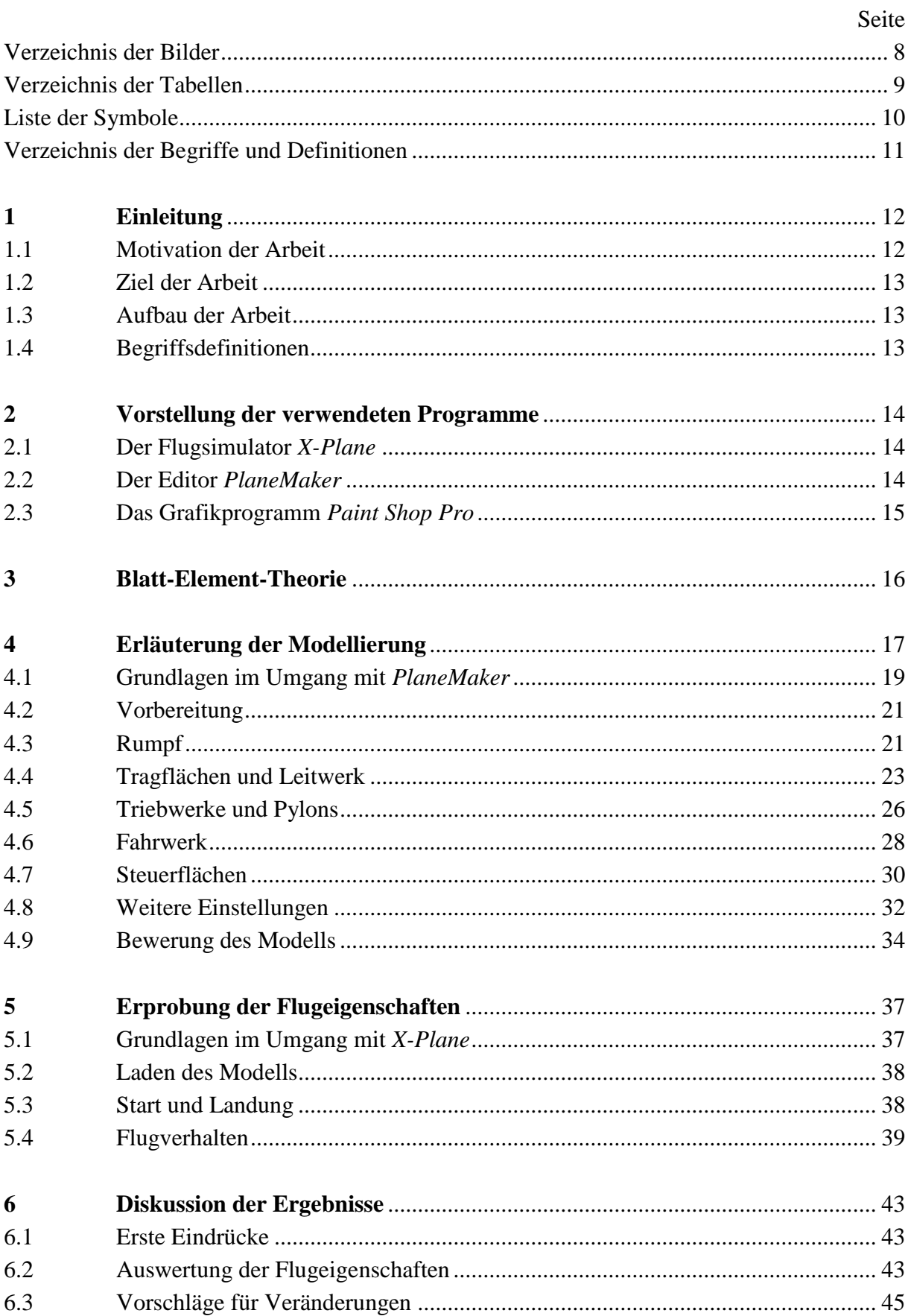

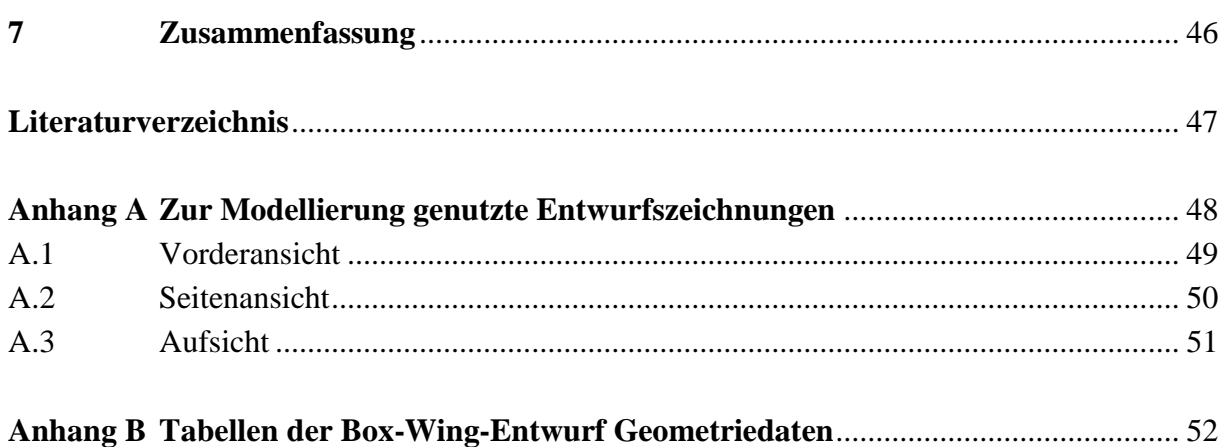

# **Verzeichnis der Bilder**

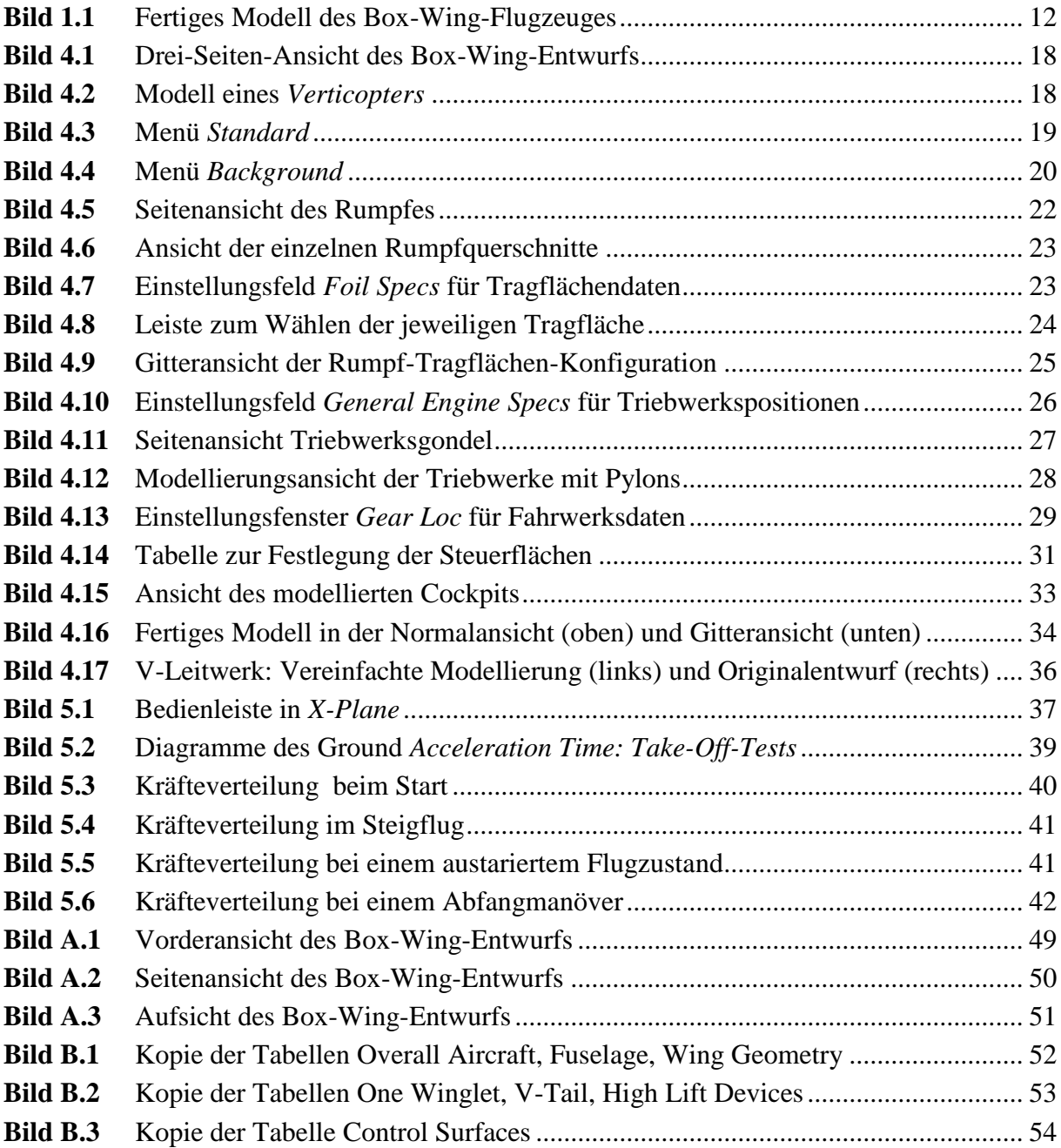

# **Verzeichnis der Tabellen**

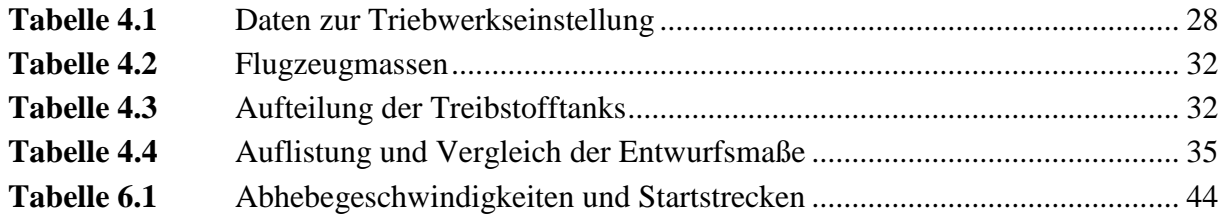

# **Liste der Symbole**

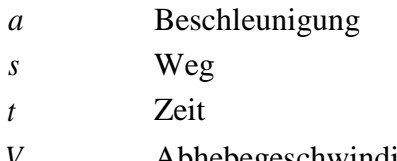

 $V_A$ Abhebegeschwindigkeit

## **Indizes**

ne never exceed (nicht übersteigen)

## **Verzeichnis der Begriffe und Definitionen**

#### **Hintergrund**

PlaneMaker bietet die Möglichkeit in Konstruktionsansichten Bilder als Hintergrund zu laden. So kann das Modell, welches bearbeitet wird, mit einer Zeichnung abgeglichen werden.

#### **Reiter**

In den verwendeten Programmen befinden sich meist am oberen Fensterrand Bedienleisten mit verschiedenen Auswahlmöglichkeiten. Diese Punkte werden Reiter genannt. Sobald sie angeklickt werden, klappt unter ihnen ein Menü mit weiteren Unterpunkten aus oder ein anderes Optionsfenster wird geöffnet.

#### **Entwurf**

Das rechnerisch erzeugte Box-Wing-Flugzeug ist der *Entwurf* (oder auch *Konstruktion*), welcher mit Hilfe des PlaneMakers modelliert werden soll. Für ihn liegen zweidimensionale Zeichnungen, Zahlenwerte und Informationen vor.

#### **Modell**

Im PlaneMaker wird der bereits existierende Entwurf nachgebaut. Das so entstehende Flugzeug ist das *Modell*.

## **1 Einleitung**

### **1.1 Motivation der Arbeit**

In Anbetracht des Ziels die Emissionen des Flugverkehrs zu reduzieren, gibt es diverse Projekte, die sich mit unterschiedlichen Ansätzen dieses Ziel zu erreichen, beschäftigen. So befasst sich unter anderem auch die Aero-Group der HAW Hamburg mit diesem Thema. Im Rahmen des Arbeitspakets 4.1 des Forschungsprojekt **Airport 2030** ist ihre Überlegung die Entwicklung eines Box-Wing-Flugzeuges. Im Rahmen einer Master-Thesis wurde ein solches Flugzeug rechnerisch konzipiert, das in Bezug auf Leistungen wie Reichweite und Nutzlast die gleichen Anforderungen wie ein Airbus A320 erfüllt. Um erste Eindrücke über die Flugeigenschaften dieses Modells zu erhalten, sollte es für den Flugsimulator X-Plane erzeugt werden. Da dieser für eine sehr realitätsnahe Flugsimulation lediglich die Geometrie des zu untersuchenden Flugobjekts benötigt, entsteht der Vorteil, dass keine kostenintensiven Aerodyanamikuntersuchungen angestellt oder teure Modelle/Prototypen gebaut werden müssen.

Um erste Flugtests mit dem rechnerisch erzeugten Box-Wing durchführen zu können, muss dieser mit Hilfe des zu *X-Plane* gehörenden Programms *PlaneMaker* anhand der Geometrieergebnisse modelliert werden. Sowohl dies als auch die nachfolgende Auswertung der Flugeigenschaften sind Aufgabe dieser Projektarbeit. Zusätzlich sind kurze Einführungen in beide verwendeten Programme, sowie eine Erläuterung der von X-Plane genutzten Blatt-Element-Theorie gefordert. Die schriftliche Ausarbeitung soll zusätzlich als Anleitung für weitere Arbeiten mit dem Simulator fungieren.

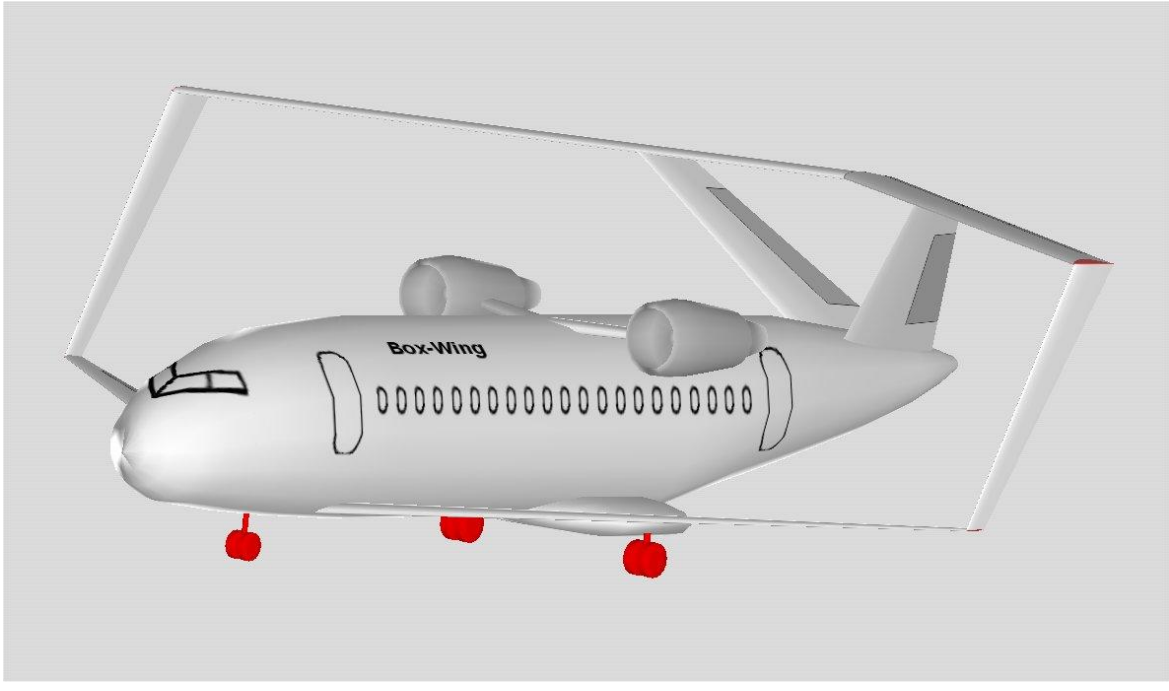

**Bild 1.1** Fertiges Modell des Box-Wing-Flugzeuges

#### **1.2 Ziel der Arbeit**

Um die vollbrachte Modellierung nachvollziehen zu können und gegebenfalls Veränderungen an dem Modell durchführen zu können, ist es von großer Wichtigkeit, den Hergang genau zu dokumentieren. Ziel dieser Ausarbeitung ist es, dass auch andere Mitarbeiter selbstständig mit den Programmen umgehen können ohne sich die Funktionsweisen selbst erarbeiten zu müssen. So liegt ein Hauptaugenmerk dieses Dokuments auf der Erläuterung der Vorgehensweise des praktischen Teils der Projektarbeit, also der Modellierung des Box-Wing-Flugzeuges. Es werden die einzelnen Entwicklungsabschnitte bebildert dargelegt und ausführlich erklärt.

### **1.3 Gliederung der Arbeit**

Zum Einstieg in die Materie werden zu Beginn der schriftlichen Ausführung die verwendeten Computerprogramme vorgestellt und ihre wichtigsten Funktionen beschrieben. Darauf folgt eine kurze Erläuterung der Berechnungsweise die dem Simulator *X-Plane* zu Grunde liegt, der sogenannten Blatt-Element-Theorie. Hauptteil des Dokuments ist das vierte Kapitel, welches sich mit der Vorgehensweise der Modellierung beschäftigt. Weiterhin wird die Erprobung der Flugeigenschaften des Modells im Simulator beschrieben, sowie eine Diskussion der Ergebnisse geboten. Den Abschluss bildet eine Zusammenfassung, die das gesamte Projekt noch einmal resümiert.

### **1.4 Begriffsdefinitionen**

#### **Box-Wing-Flugzeug**

Der Begriff *Box-Wing-Flugzeug* oder auch nur *Box-Wing* ergibt sich aus der Bauweise dieses Flugzeugtyps. Die Tragflächenkonstruktion besteht aus einer vorderen, unteren und einer hinteren, oberen Tragfläche. Diese sind mit Winglets verbunden, so dass die Anordnung von vorne betrachtet eine viereckige "Box" ergibt.

#### **Flugsimulator**

Ein Flugsimulator ist ein speziell entwickeltes Computerprogramm, das es ermöglicht virtuell Flugobjekte realitätsnah zu steuern. Umfang und Güte des Simulators können stark variieren. Sehr gute Flugsimulatoren werden zum Schulen von Piloten, zum Testen von Prototypen oder auch im Privatbereich zum Vergnügen eingesetzt.

## **2 Vorstellung der verwendeten Programme**

### **2.1 Der Flugsimulator** *X-Plane*

*X-Plane* stellt das Hauptprodukt des Entwicklers *Laminar Research* dar. Es ist ein sehr realistischer Flugsimulator, dessen Besonderheit es ist, die Vektoren der auftretenden Kräfte in Echtzeit zu berechnen. Hierzu nutzt das Programm die Blatt-Element-Theorie. Der Vorteil an dieser Methode ist, dass keine aufwendigen Aerodynamikberechnungen oder -untersuchungen vorgenommen werden müssen. Auch Turbulenzen, Bodeneffekte, Luftschraubenstrahlen und Abwinde werden simuliert und in die Berechnungen einbezogen. Die Simulation ist so realitätsnah, dass das Programm sowohl zur Entwicklung realer Flugzeuge genutzt wird, als auch zur Ausbildung von Linienpiloten in den USA. Diese und weitere Informationen können **X-Plane 2012** entnommen werden.

Der sehr umfangreiche Simulator bietet viele verschiedene Flugzeuge, Terrains und Flughäfen. Unterschiedliche Wetterlagen und Umwelteinlüsse, wie zum Beispiel Vogelschlag, werden ebenfalls berücksichtigt. Die Steuerung kann per Maus oder Joystick erfolgen. Hebel, Knöpfe und andere Einstellungen können per Tastenkürzel oder mit der Maus in der Cockpitansicht betätigt werden.

### **2.2 Der Editor** *PlaneMaker*

*X-Plane* beinhaltet diverse Zusatzprogramme, welche es ermöglichen Flugzeuge, Landschaften und Tragflächenprofile selbst zu gestalten. Hierbei ist *PlaneMaker* der speziell konzipierte Editor, um verschiedenste Flugobjekte zu modellieren. Er bietet diverse Einstellmöglichkeiten für Geometrien, Spezifikationen und Daten, um die Flugmodelle möglichst detailgenau konstruieren zu können. Grob kann die Konstruktion in die Bereiche *allgemeine Informationen, Cockpit, Triebwerke, Tragflächen, Rumpf, Verkleidungen, Steuerflächen* und *Fahrwerk* unterteilt werden. Für fortgeschrittene Nutzer stehen auch noch weitere Funktionen zur Verfügung, um zum Beispiel die Tragflächen speziell anzupassen.

### **2.3 Das Grafikprogramm** *Paint Shop Pro*

*Paint Shop Pro* bietet viele Möglichkeiten Bilddateien zu bearbeiten. Das Programm hilft die Modellierung im PlaneMaker zu vereinfachen. Um Ansichten des vorgegebenen Modells als Hintergrundbilder im PlaneMaker verwenden zu können, ist es häufig nötig, die Bilder vorher zu verändern oder anzupassen. Zu diesem Zweck wurde *Paint Shop Pro* in der Version 7 genutzt. Zusätzlich wird das Programm gebraucht, um das Aussehen der Außenhülle des fertigen Modells zu gestalten. Wahlweise können auch andere Zeichenprogramme wie zum Beispiel *Adobe Photo Shop* oder die kostenlose Software *GIMP* benutzt werden.

## **3 Blatt-Element-Theorie**

Die Blatt-Element-Theorie (*Blade Element Theory*) wurde von William Froude, David W. Taylor und Stefan Drzewiecki entwickelt. Sie dient zur mathematischen Berechnung des Verhaltens von Propellern und wird unter anderem zur Berechnung von Windkrafträdern und Rotoren von Hubschraubern benutzt. Die BET errechnet die wirkenden Kräfte indem ein Objekt (Tragfläche, Rotor, usw.) in viele kleine Teile zerlegt wird und die an diesen Elementen wirkenden Kräfte aufintegriert werden. In dieser Theorie werden keine induzierten Geschwindigkeiten, wie zum Beispiel Abwinde, berücksichtigt. Diese Einflüsse wirken sich jedoch deutlich auf die aerodynamischen Kräfte aus. Um diese Faktoren korrekt mit einzubeziehen, wird die Impulstheorie (*Momentum Theory*) genutzt. Die Verbindung beider Theorien wird auch Blatt-Element-Impuls-Theorie genannt und ist zwar noch immer eine Vereinfachung, aber liefert bereits eine gute Näherung. Zur Lösung der Gleichungen wird ein numerisches Verfahren benötigt, welches jedoch auf einem normalen PC in Echtzeit berechnet werden kann.

Diese Zusammenfassung wurde unter Zuhilfenahme von Texten von **Deeg 2006** und **BET 2012** erstellt.

X-Plane unterteilt die Geometrien von Flugzeugen in kleine Einzelflächen und kann daher die Blatt-Element-Theorie auf diese anwenden. Die errechneten Kräfte können in X-Plane während des Fluges qualitativ dargestellt werden. In den Kapiteln 5 und 6 wird dies an verschiedenen Flugsituationen veranschaulicht und ausgewertet.

## **4 Erläuterung der Modellierung**

Dieses Kapitel bildet den Kern dieser Ausarbeitung und beschreibt Schritt für Schritt den Ablauf der Entstehung des Box-Wing-Modells. Bevor die einzelnen Entwicklungspunkte abgehandelt werden, folgen einige allgemeine Informationen.

Für die Modellierung im *PlaneMaker* ist es von großem Vorteil eine maßstabsgetreue Drei-Seiten-Ansicht des Flugzeuges zu haben. Liegen eine Zeichnung der Front, eine Ansicht von oben sowie eine von der Seite vor, kann mit Hilfe der Bilddateien und dem Maß der Rumpflänge eine durchaus genaue Vormodellierung erzeugt werden. Hierzu ist es von großer Wichtigkeit, dass alle Ansichten im gleichen Maßstab gegeben sind, da die Größenverhältnisse des Modells sonst nicht stimmen. Die Bilder werden als Hintergrund im PlaneMaker eingeladen und anhand der geometrischen Konturen kann die Form des Modells erstellt werden. Bei einer hohen Genauigkeit der Zeichnung sowie einer präszisen Modellierung stimmen die Maße am Ende sehr genau mit den theoretischen Werten überein. So mussten bei dem Box-Wing-Modell bei einem nachträglichen Abgleich lediglich einige Parameter leicht angepasst werden. Eine Modellierung ausschließlich mit Hilfe der theoretischen Maße ist möglich, erfordert aber, dass alle Abstände, Längen und Winkel gegeben sind. So sind Zeichnungen nicht zwingend erforderlich, aber da aus ihnen die Geometrien abgeleitet bzw. kopiert werden können, erleichtern sie die Arbeit immens.

Da das Modell des Box-Wings mit Hilfe gegebener Zeichnungen (siehe Bild 4.1) entstand, wird in der folgenden Erläuterung des Modellierungsprozesses diese Form der Erstellung beschrieben. Die verwendeten Originalbilder befinden sich im Anhang A.

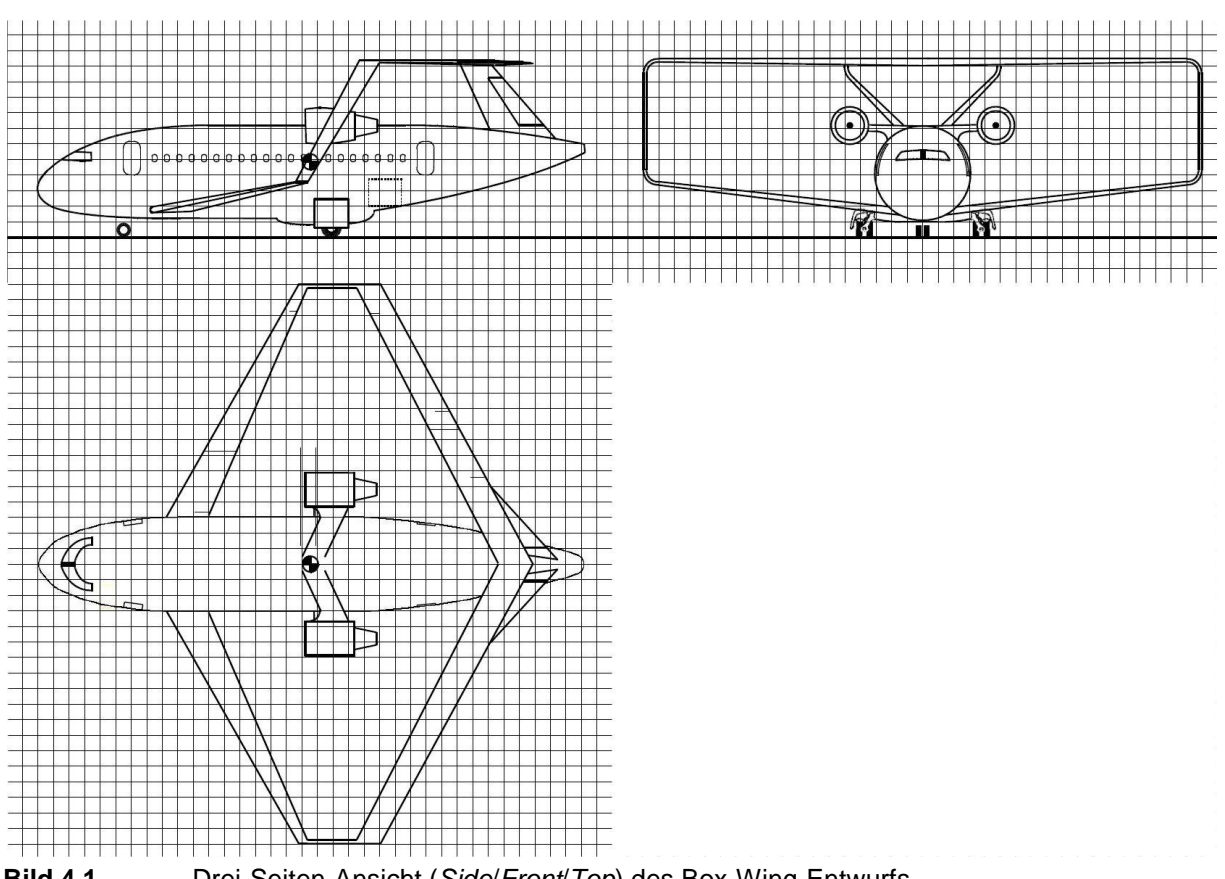

**Bild 4.1** Drei-Seiten-Ansicht (*Side*/*Front*/*Top*) des Box-Wing-Entwurfs

Mit Hilfe des PlaneMakers können verschiedenste Flugobjekte, wie zum Beispiel ein "Verticopter" (siehe Bild 4.2), erzeugt werden. In der folgenden Dokumentation wird jedoch nur auf die Konstruktion eines typischen, röhren-förmigen Rumpfes, wie er auch bei einem normalen Drachenflugzeug vorkommt, eingegangen. Daher werden ausschließlich für diese Bauweise benötigte Vorgänge beschrieben.

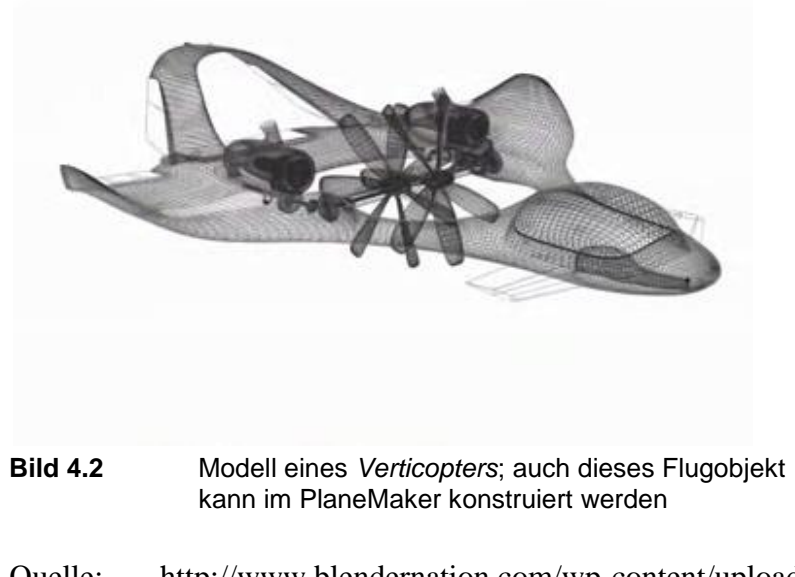

Quelle: http://www.blendernation.com/wp-content/uploads/2008/11/verticopter2.jpg (2012-05-08)

In den nachfolgenden Abschnitten wird der Konstruktionsablauf detailliert beschrieben. Sind für Einstellungen des modellierten Box-Wing-Flugzeuges keine Werte angegeben, können diese bei Bedarf im Anhang B nachgelesen werden.

Der Großteil der verwendeten Werte und Informationen richtet sich nach **Schiktanz 2011.**  Der Autor **Dipl.-Ing. Daniel Schiktanz, MSc** hat den Box-Wing-Entwurf konstruiert und lieferte auch weitere verwendete Daten und Zeichnungen.

Die Modellierung wurde unter Zuhilfenahme der Video-Anleitung von **Klaue 2009** bewerkstelligt.

### **4.1 Grundlagen im Umgang mit PlaneMaker**

Um zu den jeweiligen Einstellungsfenstern zu kommen, müssen diese über die sogenannten Reiter geöffnet werden. Diese Vorgänge werden im Folgenden in Anführungszeichen und mit Pfeilen beschrieben. Ein Beispiel sei der Ablauf "File → Save", um das Modell zu speichern. Ein zweiter Pfeil zeigt an, dass in dem sich öffnenden Fenster ein bestimmter Reiter gewählt werden soll. Die Einstellungsfenster sind zu meist in einzelne Bereiche gegliedert. Die Überschriften dieser Sektionen sind einzelne Begriffe in Anführungszeichen (Beispiel: "Body Data"). In einfachen Anführungszeichen stehen Bezeichnungen einzelner Felder, in die direkt Werte eingetragen werden, zum Beispiel 'body radius'.

Im PlaneMaker stehen die folgenden sechs Reiter zur Verfügung: *About*, *File*, *Standard*, *Expert*, *Background* und *Special*. Diese finden sich in der Bedienleiste am oberen Fensterrand. Zur Modellierung wird hauptsächlich das Menü *Standard* (siehe Bild 4.3) benötigt. Hier finden sich alle wichtigen Einstellungsmöglichkeiten für die Konstruktion.

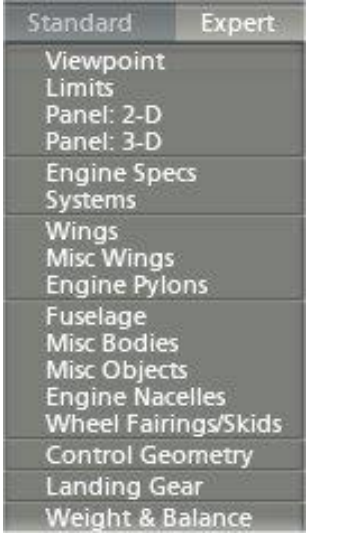

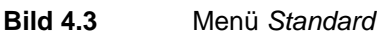

Den Reiter "File" benötigen wir zum Erstellen des neuen Modells, sowie zum Speichern. Unter "Background" (siehe Bild 4.4) können wir die Ansicht des Modells wählen. Unter anderem die für Modellierung wichtigen fixen Ansichten 'Top', 'Side' und 'Front'. In der Standardeinstellung des PlaneMakers kann das Modell mit den Tasten "w/a/s/d" gedreht, mit den *Pfeiltasten* in alle vier Richtungen verschoben und mit "\*/-" vergrößert bzw. verkleinert werden.

| Background                                                                                 | Special                                                     |
|--------------------------------------------------------------------------------------------|-------------------------------------------------------------|
| <b>Rendering Options</b>                                                                   |                                                             |
| Top<br>Bottom<br>Side<br>Front<br><b>Back</b>                                              |                                                             |
| <b>Adjust Heading</b><br><b>Adjust Heading</b><br><b>Adjust Roll</b><br><b>Adjust Roll</b> | 18<br>G<br>lw<br>ß                                          |
| Move Left<br>Move Right<br>Move Up<br>Move Down                                            | [left]<br>[right]<br>[up]<br>[down]                         |
| Move Left a Little<br>Move Right a Little<br>Move Up a Little<br>Move Down a Little        | [SHIFT-left]<br>[SHIFT-right]<br>[SHIFT-up]<br>[SHIFT-down] |
| Zoom in a Bit<br>Zoom out a Bit                                                            |                                                             |
| Zoom in a Little Bit<br>Zoom out a Little Bit<br>3-D Quick<br>3-D Long                     | íSHIFT-=<br>[SHIFT--]                                       |

**Bild 4.4** Menü Background

Die restlichen drei Punkte in der Bedienleiste sind für die folgenden Schritte nebensächlich. In der unteren linken Fensterecke befindet sich die Schaltfläche 'Background Bitmap' zum Laden eines Hintergrundbildes.

Da PlaneMaker nur in englischer Sprache vorliegt, tragen alle Menüs, Felder und Einstellungen englische Bezeichnungen. Ihre Funktionen werden in dieser Ausarbeitung auf deutsch übersetzt.

Alle geometrischen Objekte müssen im dreidimensionalen Raum positioniert werden. Dazu dienen im PlaneMaker stets die Felder 'long arm' (Verschiebung in Längsrichtung), 'lat arm' (seitliche Verschiebung) und 'vert arm' (Höhenverschiebung). Wenn im Folgenden geschrieben steht, dass Geometrien positioniert werden, wird dies immer über diese Felder vorgenommen.

### **4.2 Vorbereitung**

Um die mit dem PlaneMaker erzeugte *.acf-Datei* schnell griffbereit zu haben, ist es von Vorteil, dierekt im PlaneMaker-Verzeichnis einen Ordner für das aktuelle Projekt anzulegen. Darin können auch die für die Erstellung des Modells hilfreichen Bilder gespeichert werden. Je nachdem, ob die drei Ansichten bereits fertig vorliegen oder noch erstellt bzw. angepasst werden müssen, muss dort gegebenenfalls Vorarbeit mit Hilfe eines Bildbearbeitungsprogramms geleistet werden. Sollten Maße und andere Zahlenwerte zur Modellierung vorliegen, muss beachtet werden, dass PlaneMaker das angloamerikanische Maßsystem nutzt und daher metrische Daten umgerechnet werden müssen. So sind beispielsweise Längen in Fuß (ft) und Massen in Pfund (lb) anzugeben.

Nach dem Programmstart kann über "File  $\rightarrow$  New" ein neues Projekt begonnen werden. Bevor mit der Modellierung begonnen wird, muss unter "Standard → Viewpoint" in dem dafür vorgesehenen Feld ein Vne (velocity never exceed) eingestellt werden, da sonst vor jedem Speichern ein Hinweis erscheint. Solange der Wert auf Null steht, kann das Flugzeug nicht in X-Plane geladen werden, da für den Simulator die zum Bruch der Konstruktion führende Maximalgeschwindigkeit bereits im Stand erreicht wäre. Ist  $V_{ne}$  unbekannt, kann vorerst ein beliebiger, ausreichend großer Wert eingetragen werden. Ist dies erledigt, sollte das Projekt in dem dafür erzeugten Ordner via "File → Save as" gespeichert werden. Nun können Änderungen einfach mit "File → Save" gesichert werden, was im weiteren Verlauf regelmäßig getan werden sollte.

### **4.3 Rumpf**

Der erste Schritt der Modellierung eines Flugzeuges ist die Erzeugung des Rumpfes. Hierbei wird ausschließlich die Grundform, sprich eine runde oder ovale Röhre, erzeugt. Ausbuchtungen und andere Formannomalien werden nachträglich mit Hilfe einer anderen Funktion integriert. Dies ist im Abschnitt 4.6 anhand der Entstehung des Fahrwerksschachts erläutert.

Für die Erzeugung wird zunächst das Einstellungsfenster für den Rumpf mit "Standard → Fuselage" geöffnet. Wird der Flugzeugmittelpunkt so gewählt, dass er dem Mittelpunkt der Zeichnung entspricht, muss an der "Body Location" nichts verändert werden. Unter "Body Data" wird festgelegt in wie viele Rumpfsektionen das Modell unterteilt wird. Je mehr Sektionen gewählt werden, umso genauer kann das Modell definiert werden. Zusätzlich wird hier ein Maß für den Rumpfradius ('body radius') eingestellt. Dieser kann etwas zu groß gewählt werden, da die Einstellung nur die Darstellungsgröße der Sektionen (im Bereich "Cross Sections") regelt. Die tatsächliche Größe und Form wird im nächsten Schritt definiert.

Die Hauptarbeit steckt im Formen der Rumpfgeometrie. Hierfür werden die Sektionen so über die Rumpflänge verteilt, dass sie an allen Stellen mit Querschnittsänderungen liegen. So kommt es, dass sowohl am Bug als auch am Heck viele Schnitte liegen, während sich im mittleren Bereich nur wenige befinden (siehe Bild 4.5, oben). Die Rumpflänge wird definiert indem die Sektionen des vordersten und des hintersten Punktes des Rumpfes jeweils auf das halbe Nennmaß (nach vorne negativ, nach hinten positiv) eingestellt werden.

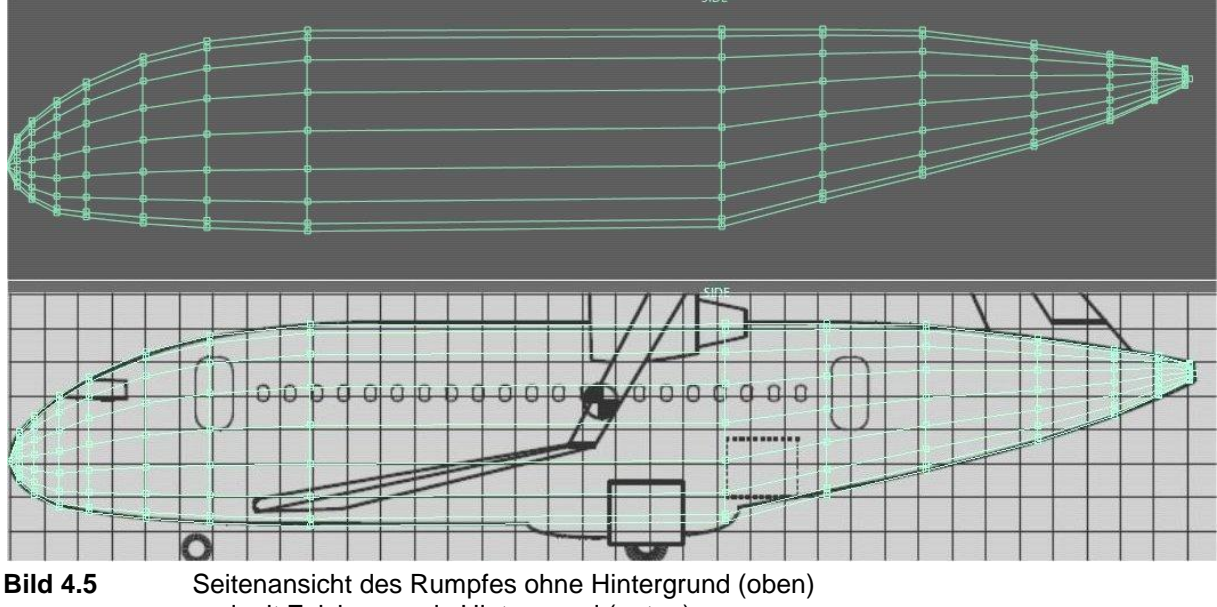

und mit Zeichnung als Hintergrund (unten)

Sind auch die anderen Sektionen innerhalb dieser Grenzen verteilt, wird in der oberen Bedienleiste von "Section" auf "Top/Bottom" gewechselt. Hier werden nun die einzelnen Querschnittsformen festgelegt. Es muss lediglich eine Seite konstruiert werden, da PlaneMaker diese anschließend spiegelt. Mit Hilfe der Button 'Load Top Background Bitmap' und 'Load Left Background Bitmap' am unteren Fensterrand werden die Auf- und die Seitenansicht des Rumpfes als Hintergründe eingeladen. Unter Zuhilfenahme der Zeichnungen werden die Konturen mit der Maus passend zurechtgezogen (siehe Bild 4.5, unten). In dem auf Bild 4.6 gezeigten Feld "Cross-Sections" sind nun die verschiedenen Querschnitte sichtbar und können gegebenenfalls per 'Ellipse'-Funktion abgerundet werden.

|                              |                              |                          |                           |                              |                          |                              | CROSS-SECTIONS (Double-click on a node to 'LOCK' it, preventing smoothing operations from moving that node) |                              |                |                       |                        |
|------------------------------|------------------------------|--------------------------|---------------------------|------------------------------|--------------------------|------------------------------|----------------------------------------------------------------------------------------------------|------------------------------|----------------|-----------------------|------------------------|
| AAAAA                        | ANAAA                        | AAAAA                    | AAAAA                     | AAAAA                        | <b>OOOOO</b>             | <b>ANAAA</b>                 | AAAAA                                                                                                    | AAAAA                        | <b>ANAAA</b>   | <b>MAAA</b>           | AAAAA                  |
| $-05410$<br><b>BAABA</b>     | $-053.16$<br><b>AAAAA</b>    | $-05181$<br><b>BBBBB</b> | $-049.52$<br><b>AAAAA</b> | $-04681$<br><b>AAAAA</b>     | $-04159$<br><b>AAAAA</b> | $-03576$<br>88888            | $-02651$<br>88888                                                                                           | 01148<br><b>AAAAA</b>        | 02074<br>88888 | 02990<br><b>BBBBB</b> | 040.12<br><b>ABABA</b> |
|                              |                              |                          |                           |                              |                          |                              |                                                                                                    |                              |                |                       |                        |
|                              |                              |                          |                           |                              |                          | ٠c٦                          |                                                                                                    |                              |                |                       | கூற<br>YЯ.             |
|                              |                              |                          |                           |                              |                          |                              |                                                                                                    |                              |                |                       |                        |
|                              |                              |                          | ⊩⊬g                       | p-                           |                          |                              |                                                                                                    |                              |                |                       |                        |
|                              |                              | $\frac{B-B}{B}$          |                           | ю                            |                          |                              |                                                                                                    |                              |                |                       |                        |
|                              | <b>Burger</b>                |                          |                           | œ                            | m                        |                              |                                                                                                    |                              |                |                       | <b>AT</b>              |
|                              |                              |                          |                           | m                            | m                        | 面                            |                                                                                                    |                              |                |                       |                        |
|                              |                              | $6 - 12$                 | $6 - 18$                  |                              |                          |                              |                                                                                                    |                              |                |                       |                        |
|                              |                              |                          |                           |                              |                          |                              |                                                                                                    |                              |                |                       |                        |
|                              |                              |                          |                           |                              |                          |                              |                                                                                                    |                              |                |                       |                        |
| PARTE<br>COPY                | COPY<br>PARTE                | COPY<br>PARTE            | COPY<br>PARTE             | PASTE<br>COPY                | COPY<br>PARTE            | PASTE<br>COPY                | COPY<br>PARTE                                                                                               | COPY<br>PARTE                | COPY<br>PARTE  | COPY<br>PARTE         | PARTE<br>COPY          |
| AAAAA                        | AAAAA                        | <b>AAAAA</b>             | 00000                     | 00000                        | 00000                    | <b>AGGGG</b>                 | AAAAA                                                                                                    | <b>ABBAB</b>                 | AAAAA          | <b>ABBAB</b>          | AAAAA                  |
| 00000                        | 00000                        | 00000                    | 00000                     | 00000                        | 00000                    | 00000                        | 00000                                                                                                    | 00000                        | 00000          | 00000                 | 00000                  |
| <b>UDDDD</b><br><b>AAAAA</b> | <b>UDDDD</b><br><b>AAAAA</b> | 88888<br>AAAAA           | 88888<br>COCOC            | <b>UDDOG</b><br><b>AAAAA</b> | 88888<br><b>AAAAA</b>    | <b>BBBBB</b><br><b>AAAAA</b> | <b>UDDOG</b><br><b>AAAAA</b>                                                                                | <b>BBBBB</b><br><b>AAAAA</b> | 88888<br>00000 | 88888<br><b>AAAAA</b> | 88888<br>AAAAA         |
| $-00319$                     | $-000.55$                    | 00095                    | 00279                     | 00451                        | 00682                    | 00827                        | 00926                                                                                                    | 00935                        | 00935          | 00926                 | 00802                  |
| 88888                        | 88888                        | 88888                    | 88888                     | 88888                        | 88888                    | 88888                        | 88888                                                                                                    | 88888                        | 88888          | 88888                 | 88888                  |
| <b>ELLIPSE</b>               | <b>ELLIPSE</b>               | <b>ELLIPSE</b>           | <b>ELLIPSE</b>            | <b>ELLIPSE</b>               | <b>ELLIPSE</b>           | <b>ELLIPSE</b>               | <b>ELLIPSE</b>                                                                                              | <b>ELLIPSE</b>               | <b>ELLIPSE</b> | <b>ELLIPSE</b>        | <b>ELLIPSE</b>         |
| <b>INSERT</b>                | <b>INSERT</b>                |                          | <b>INSERT</b>             | <b>INSERT</b>                | <b>INSERT</b>            | <b>INSERT</b>                | <b>INSERT</b>                                                                                               | <b>INSERT</b>                | <b>INSERT</b>  | <b>INSERT</b>         | <b>INSERT</b>          |

**Bild 4.6** Ansicht der einzelnen Rumpfquerschnitte 1 - 12, 13 - 16 sind nicht abgebildet

#### **Einstellungen des Modells**

Für das Box-Wing-Modell wurden 16 Rumpfstationen gewählt und der Durchmesser auf 9,35 ft festgelegt. Die erste und die letzte Sektion befinden sich bei *-54,1 ft* und *54,4 ft*. Insgesamt ist der Rumpf somit *108,5 ft* lang. Die Verteilung der weiteren Querschnitte ist auf Bild 4.5 *oben* erkennbar.

### **4.4 Tragflächen und Leitwerk**

#### **Tragflächen**

Als zweiter großer Abschnitt steht die Konstruktion der Tragflächen an. Hierfür wird zunächst in der Hauptansicht die Aufsicht des Entwurfs als Hintergrundbild geladen und dann via "Standard → Wings" das Einstellungsfenster für Tragflächen und Leitwerke geöffnet. Nun können unter "Foil Specs" alle relevanten Parameter eingestellt werden. Eine Übersicht dieses Feldes ist in Bild 4.7 abgebildet.

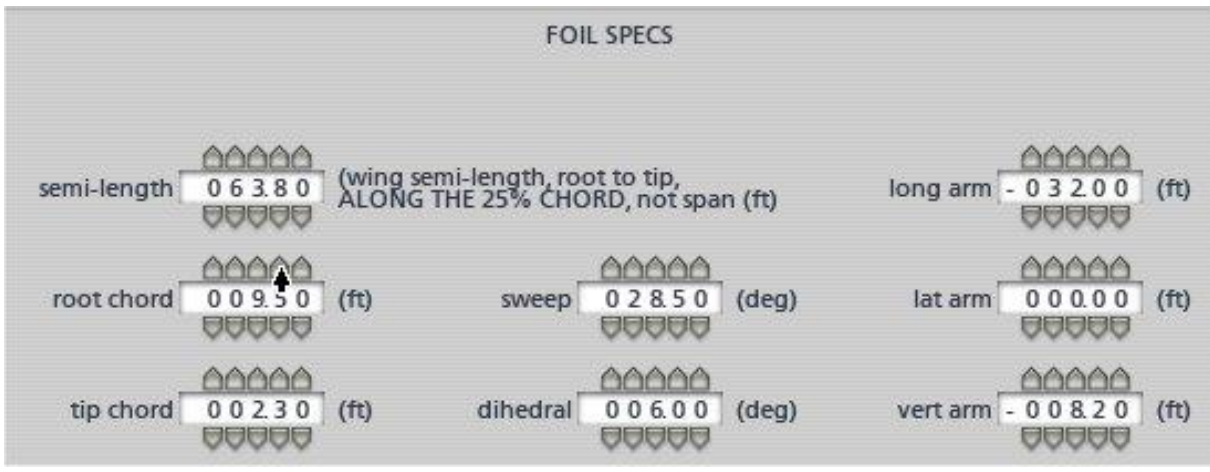

**Bild 4.7** Einstellungsfeld *Foil Specs* für Tragflächendaten

PlaneMaker bietet die Möglichkeit vier verschiedene Tragflächen plus ein horizontales und zwei vertikale Leitwerke zu definieren. Für jede dieser Flächen steht ein seperates Fenster zur Verfügung, das über die obere Leiste angewählt werden können (siehe Bild 4.8).

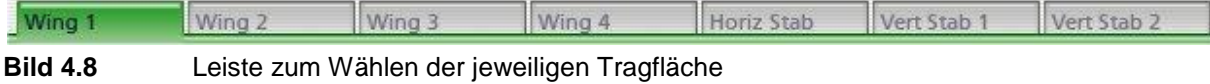

Für eine Box-Wing-Konstruktion bietet es sich an, die vordere Tragfläche unter "Wing 1" und die Hintere unter "Wing 2" zu erstellen. Für die Verbindung beider Flächen kann unter "Wing 3" eine vertikale Fläche erstellt werden, in dem der V-Winkel ('dihedral') auf 90° gestellt wird. Sind die Winkel der V-Form und der Flügelpfeilung für die Haupttragflächen gegebenen, können diese direkt in die Felder 'dihedral' und 'sweep' eingetragen werden. Gleiches gilt für bekannte Tragflächentiefen an der Wurzel und der Spitze ('root chord' und 'tip chord').

Um die Position und die Tragflächenlänge ('semi-length') festzulegen, werden zunächst Werte abgeschätzt und in die dafür vorgesehenen Felder eingetragen. In der Hauptansicht muss der Modellrumpf nun so positioniert werden, dass er den Rumpf auf der Hintergrundzeichnung exakt abdeckt. Nun können die Werte für die Tragflächen solange angenähert werden, bis auch sie mit der Zeichnung übereinstimmen.

Die obere und untere Wingletkante entsprechen den 'tip chord'-Werten der zwei Tragflächen. Die genaue Positionierung des "Wing 3" findet wieder in der Hauptansicht statt, diesmal jedoch mit der Seitenansicht als Hintergrund. Hierbei sollte darauf geachtet werden, dass die Tragflächen schlüssig in die Winglets übergehen.

Wie schon beim Rumpf werden alle Geometrien im PlaneMaker automatisch spiegelsymmetrisch erzeugt.

Standardmäßig erhalten die Tragflächen das Profil *NACA 2412* und die Leitwerke das *NACA 0009 (symmetrisch)*. Diese können jedoch unter "Expert → Airfoils" geändert werden.

#### **Leitwerk**

Für das V-Leitwerk müssen unter "Vert Stab 1" und "Vert Stab 2" die nötigen Werte eingetragen werden. Hier stehen die gleichen Einstellparameter wie bei den Tragflächen zur Verfügung, mit dem Unterschied, dass jeweils nur eine Fläche und keine Symmetrie erzeugt wird. Daher muss bei "Vert Stab 1" ein V-Winkel von 45° und bei "Vert Stab 2" einer von 135° eingetragen werden um eine 90°-V-Form zu erhalten. Die Längeneinstellungen sowie die Positionierung werden auf die gleiche Art und Weise wie bei den Tragflächen ermittelt. In diesem Fall müssen die Flächen am Rumpf ansetzen und an "Wing 2" von unten anschließen. Als Hintergrund sind hierfür die Vorder- und die Seitenansicht ideal.

#### **Einstellungen des Modells**

In Bild 4.9 ist der fertige Rumpf samt der Tragflächen in der namensgebenden Box-Wing-Konstellation zu sehen. Tabelle 4.4 im Abschnitt 4.9 bietet eine Übersicht der wichtigsten Werte des Modells. Diese werden dort zusätzlich mit den Entwurfswerten verglichen. Die vorgewählten Tragflächenprofile wurden so belassen, da noch keine genauen Informationen vorliegen.

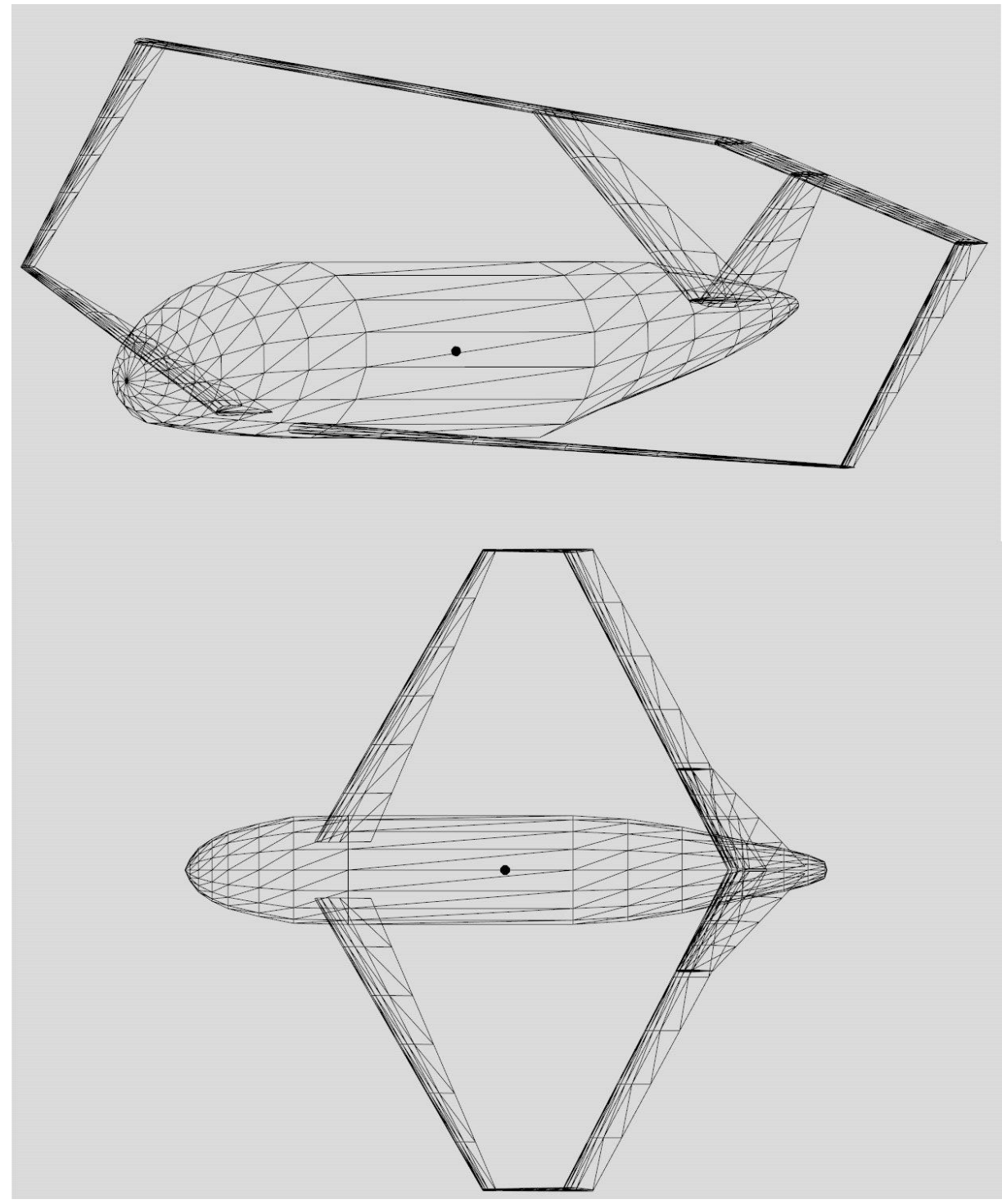

**Bild 4.9** Gitteransicht der Rumpf-Tragflächen-Konfiguration

### **4.5 Triebwerke und Pylons**

#### **Triebwerke**

Im nächsten Modellierungsschritt entstehen die Triebwerke und darauf folgend deren Pylons. Die Triebwerke werden in getrennten Schritten erstellt. Zuerst werden die Triebwerkspositionen festgelegt, dann ihre Leistungsdaten eingetragen und abschließend die Form der Gondel definiert.

Da an den Box-Wing-Entwurf ähnliche Anforderungen gestellt werden, wie an den Airbus A320, wurden vorerst dessen Triebwerke, zwei CFM56-5, gewählt. Für Triebwerke die bereits auf dem Markt sind, gibt es meist im Internet Datenblätter mit allen nötigen Informationen. Die aus **EASA 2009** entnommenen Werte sind in Tabelle 4.1 aufgelistet. Die Gondelform hingegen wurde aus den Zeichnungen übernommen.

Über "Standard → Engine Specs → Location" werden die Einstellungsoptionen zum Positionieren erreicht. Zur Bestimmung der Anzahl der Triebwerke werden zunächst beide '#'- Felder auf die entsprechende Anzahl gesetzt (siehe Bild 4.10). Das obere Feld legt die Anzahl der Triebwerke und das untere die Zahl der Schubpunkte fest. Nachdem die Art der Triebwerke ausgewählt wurde, können diese mit den darunterliegenden Feldern positioniert werden.

| Description | Location                                 | Transmission                 | SFC/Sound |
|-------------|------------------------------------------|------------------------------|-----------|
| #<br>2<br>2 | high bypass jet                          | high bypass jet<br>$\div$    |           |
| long arm    | ററററ<br>003.60<br>asaaa                  | ററററ<br>003.60<br>aaaa       | (ft)      |
| lat arm     | nne<br>01400<br>88888                    | nnnn<br>$-01400$<br>88888    | (ft)      |
| vert arm    | 00000<br>009.20<br><b>UUUU</b>           | 66666<br>009.20<br>00000     | (ft)      |
|             | 3000<br>0000<br>vert cant<br><b>BAAG</b> | aaac<br>000.0<br><b>BODD</b> | (deg)     |
|             | രരര<br>side cant<br>00.0<br><b>UUU</b>   | 666<br>00.0<br><b>UUU</b>    | (deg)     |
|             |                                          |                              | vectors   |

**Bild 4.10** Einstellungsfeld *General Engine Specs* für Triebwerkspositionen

Unter dem Reiter "Description" müssen vorerst nur drei Werte im Feld "Jet Engine Specs" eingetragen werden. Diese sind der Schub 'thrust at 100% N1', die Umdrehungszahl des Triebwerkfans 'FAN RPM at 100% N1' sowie die Frontfläche des Triebwerks 'compressor area'. Für genauere Untersuchen sollten jedoch weitere Spezifikationen eingestellt werden.

#### **Triebwerksgondeln**

Nun müssen die Triebwerksgondeln definiert werden. Das benötigte Einsellungsfenster wird via "Standard → Engine Nacelles" geöffnet. Die Modellierung der Gondeln funktioniert analog zur Rumpfmodellierung: Anzahl Querschnitte festlegen, Querschnitte verteilen, deren Form anhand von Hintergrundzeichnungen definieren. Gegebenenfalls müssen die benötigten Triebwerksansichten vorher ausgeschnitten und vergrößert werden. Im Abschnitt 4.3 kann der Vorgang noch einmal genauer nachgelesen werden. Bild 4.11 zeigt eine fertig modellierte Gondel.

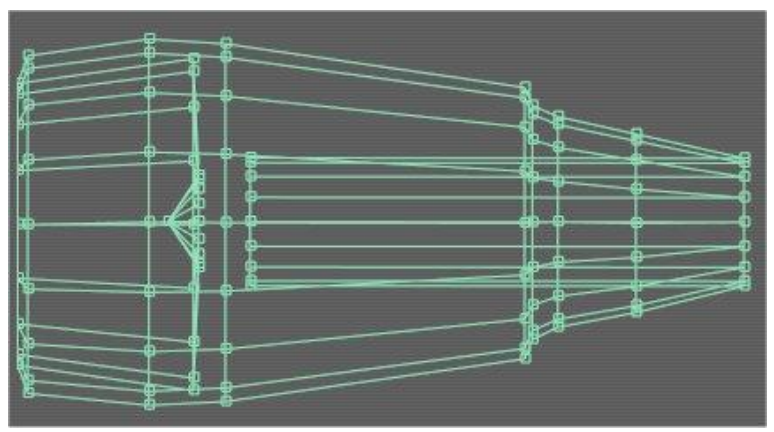

**Bild 4.11** Seitenansicht Triebwerksgondel

#### **Pylons**

Die Pylons sind für den PlaneMaker zusätzliche kleine Tragflächen. So findet sich unter "Standard → Engine Pylons" eine nahezu identische Einstellungsoberfläche wie bei den Tragflächen. Der Ablauf ist ebenfalls identisch, von daher kann dieser bei Bedarf im Abschnitt 4.4 nachgelesen werden. Die Pylons werden so dimensioniert, dass sie an der Gondelhülle ansetzen und bis zum Rumpf führen (siehe Bild 4.12). Um die nötige Breite zu erhalten, kann das NACA-Profil unter "Expert → Airfoils → Pylons 1" geändert werden.

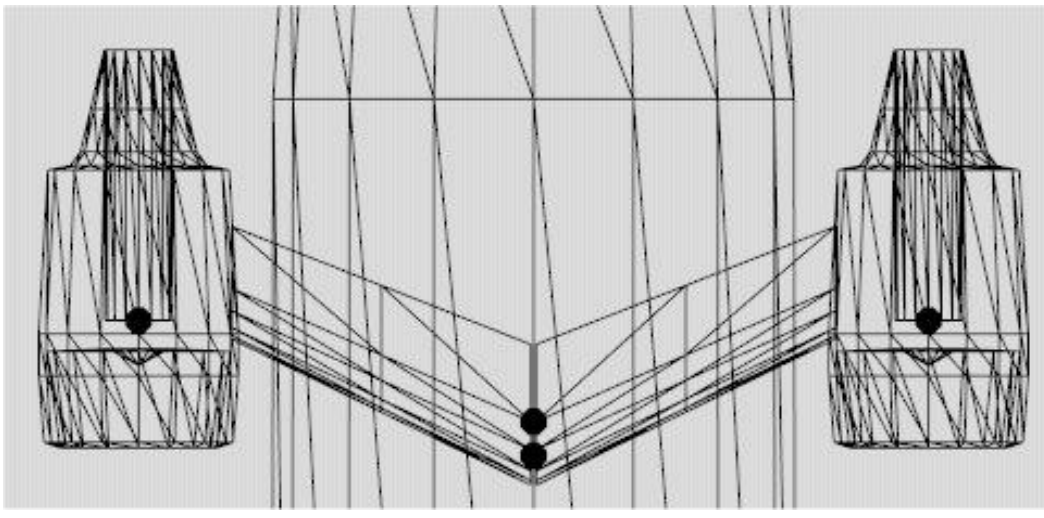

**Bild 4.12** Modellierungsansicht der Triebwerke mit Pylons

#### **Einstellungen des Modells**

Auf Grund der gewählten CFM56-5 Triebwerke wurden im PlaneMaker zwei Triebwerke der Art *high bypass jet* eingestellt. Die benötigten Leistungsdaten sind in Tabelle 4.1 aufgeführt. Für die Pylons wurde das Profil *NACA 0024 (symmetrisch)* gewählt.

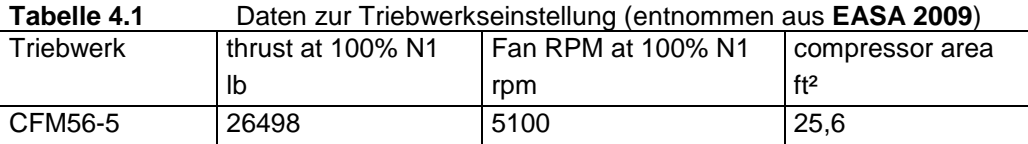

### **4.6 Fahrwerk**

#### **Fahrwerk**

Für die Fahrwerksauslegung wird "Standard → Landing Gear → Gear Loc" geöffnet und je nach Fahrwerksanzahl des Modells wird bei entsprechend vielen 'gear type'-Feldern die Art des Fahrwerks festgelegt. Das Maximum hierfür liegt bei zehn einzelnen Fahrwerken. Zur Auswahl stehen diverse Fahrwerksarten mit einem, zwei, drei, vier oder sechs Rädern. Nach Festlegung auf einen Typ können in der darunter eingeblendeten Spalte die zugehörigen Daten eingetragen werden.

Ohne genauere Informationen muss die Position und Größe des Fahrwerks vorerst aus der Zeichnung abgeleitet werden. Weitere Einstellungen sind die Länge der Fahrwerksbeine ('leg length') sowie der Reifendurchmesser ('tire radius') und die Reifenbreite ('semi tire width'). Für einziehbare Fahrwerke muss außerdem eingestellt werden, ob das Fahrwerk in Längsoder in Querrichtung eingefahren wird (entweder 'long angle retracted' oder 'lat angle retracted') und bis zu welchem Winkel dies geschehen soll. Eine Übersicht der Funktionen ist in Bild 4.13 zu sehen.

Damit das Bugrad steuerbar ist, wird in der entsprechenden Spalte ein Haken bei 'this gear steers' gesetzt. Nun muss noch auf den Reiter "Gear Data" gewechselt werden und die Option 'gear is retractable' aktiviert werden. Weiterhin wird bei 'nosewheel steering' der maximal steuerbare Winkel des Bugrades festgelegt.

| $\Rightarrow$<br>gear type 2 lateral                | 2 lateral $\leftarrow$              | 2 lateral<br>$\Rightarrow$           | none                                         |
|-----------------------------------------------------|-------------------------------------|--------------------------------------|----------------------------------------------|
| 00000<br>long arm - 0 3 6.8 0<br>88888              | 66666<br>004.20<br><b>AAAAA</b>     | 00000<br>004.20<br>88888             | (ft)                                         |
| 00000<br>00000<br>lat arm<br>88888                  | 00000<br>011.30<br>00000            | 00000<br>$-011.30$<br>88888          | (f <sub>t</sub> )                            |
| 10000<br>vert arm - 0 0 8 0 0<br>99999              | 00000<br>007.90<br>88888            | 00000<br>$-007.90$<br>80086          | (ft)                                         |
| 886<br>lon angle<br>000<br>extended<br>900          | 886<br>000<br>999                   | 666<br>000<br>900                    | (deq)                                        |
| 100<br>lat angle<br>000<br>extended<br>888          | 666<br>000<br>999                   | 666<br>000<br>900                    | (deq)                                        |
| nnn<br>lon angle<br>110<br>retracted<br>986         | 666<br>000<br>990                   | 666<br>000<br>996                    | (deq)                                        |
| CO<br>lat angle<br>000<br>retracted<br>999          | 666<br>$-090$<br>999                | 666<br>090<br>UUQ                    | (deq)                                        |
| രരരര<br>leg length<br>03.60<br>8888                 | <u> AAAA</u><br>03.30<br>8888       | <u> ANNA</u><br>03.30<br>9999        | (f <sup>t</sup> )                            |
| 0000<br>tire radius<br>01.30<br>8888                | 8888<br>01.60<br>9999               | 0000<br>01.60<br>8888                | (f <sub>t</sub> )                            |
| <u> 8888</u><br>tire semi<br>00.45<br>width<br>8888 | <u>nnne</u><br>00.55<br>8888        | 0000<br>00.55<br>9888                | (ft)                                         |
| CO<br>retract axis,<br>000<br>strut compress<br>999 | 666<br>m<br>0,0<br>000<br>UO<br>999 | AAA<br>no<br>0.0<br>000<br>UO<br>900 | ΘP<br>0.0<br>$(\text{deg}, \text{ft})$<br>UO |
| 666<br>cycle time<br>03.0<br>900                    | 666<br>03.0<br>900                  | 666<br>03.0<br>888                   | (sec)                                        |
|                                                     |                                     |                                      | this gear steers<br>gear has fairing         |

**Bild 4.13** Einstellungsfenster *Gear Loc* für Fahrwerksdaten

#### **Fahrwerksschacht**

Wie bereits im Abschnitt 4.3 *Rumpf* erwähnt, wird für den Fahrwerksschacht eine spezielle Rumpfausbuchtung erzeugt. Unter "Standard → Misc Bodies" können beliebige Körper, maximal 20 Stück, erstellt werden. So kann unter dem Rumpf ein Block modelliert werden, in dem das Fahrwerk verschwindet.

Wenn weder die Maße der Fahrwerksunterbringung gegeben sind, noch die Form aus den Zeichnungen genau abgeleitet werden kann, muss die Größe so ausgelegt werden, dass das Fahrwerk vollständig verschwinden kann. Die Modellierung erfolgt analog zu der des Rumpfes (siehe Abschnitt 4.3).

#### **Einstellungen des Modells**

Auf Bild 4.13 sind die für das Modell verwendeten Werte zu sehen. Das Bugrad fährt wie bei Flugzeugen üblich in Richtung Flugzeugspitze ein. Damit es vollständig im Rumpf verschwindet ist ein Winkel von 110° nötig. Die Hauptfahrwerke klappen um den Betrag 90° seitlich in den Fahrwerksschacht. Die weiteren Werte sind aus der Zeichnung abgeleitet und müssen editiert werden, sobald genaue Daten festgelegt wurden. Der Fahrwerksschacht ist so modelliert, dass er den Zeichnungen ähnelt und das Fahrwerk nach dem Einfahren komplett darin verschwindet.

### **4.7 Steuerflächen**

Zu den einstellbaren Steuerflächen gehören die Quer-, Seiten- und Höhrenruder sowie die Slats, Flaps und Spoiler. Bevor festgelegt wird, wo sich welche Steuerflächen befinden, werden erst deren Abmaße und Ausschlagwinkel eingestellt. Dazu wird das Fenster "Standard → Control Geometry → Controls" geöffnet. PlaneMaker bietet für alle Steuerflächen die Möglichkeit jeweils zwei verschiedene Formen zu definieren (z.B. 'aileron 1' und 'aileron 2'), um beispielsweise Innen- und Außenquerruder mit unterschiedlichen Ausschlagwinkeln einstellen zu können. Die Tiefe der Steuerflächen wird im Verhältnis zur Tragflächentiefe angegeben. Daher gibt es für jede Steuerfläche zwei 'chord ratio'-Felder. Das erste Feld bestimmt die Tiefe der Steuerfläche auf der Innenseite, das Zweite die auf der Außenseite.

Nun müssen für alle Steuerflächen die Auschlagwinkel definiert werden. Im Feld "Control Sizes" geschieht dies für die Quer-, Seiten- und Höhrenruder. Es muss jeweils der Winkel nach oben und der nach unten angegeben werden. Für die Flaps kann eine Anzahl von Stufen ('flap detends') eingestellt werden, für die dann unterschiedliche Ausschlagwinkel definiert werden können. Diese Einstellung findet für die Slats ebenfalls statt, jedoch nicht in Grad, sondern im prozentualen Verhältnis zu dem Auschlagwinkel der Flaps. Die Art der Slats und Flaps kann im Feld "Flap Specs" aus den verschiedenen, gängigen Bauweisen gewählt werden. Die Möglichkeiten gehen von einfachen 'plain'-Flaps bis zu komplexen 'triple slotted fowler'-Flaps.

Unter "Standard → Wings" ist für jede Tragfläche im Bereich "Element Specs" eine Tabelle, in der angewählt werden, kann in welchem Bereich welche Art von Steuerklappe liegen soll (siehe Bild 4.14). Es können keine genauen Maße für die Länge der Steuerflächen eingestellt werden, sondern prozentuale Abschnitte der Gesamttragflächenlänge. Die Länge der einzelnen Abschnitte kann beeinflusst werden, indem die Anzahl der Abschnitte mit dem '#'- Feld verändert wird. Das Maximum liegt bei *10*, wodurch die Einteilung der Tragfläche relativ grob ist. Indem in der Tabelle Haken gesetzt werden, wird festgelegt über welche Abschnitte sich die Steuerflächen erstrecken.

|                                                                                                    | ELEMENT SPECS (WING ROOT AT LEFT, WING TIP AT RIGHT) |                    |                                             |                                      |                                                                   |                                                                                                    |                                                                                                    | customize<br>chords                                                          |
|----------------------------------------------------------------------------------------------------|------------------------------------------------------|--------------------|---------------------------------------------|--------------------------------------|-------------------------------------------------------------------|----------------------------------------------------------------------------------------------------|----------------------------------------------------------------------------------------------------|------------------------------------------------------------------------------|
| AAA<br>00.0<br>incidence<br>09<br>#<br>888<br><b>OO</b>                                                                                                    | 666<br>00.0<br><b>DAA</b>                            | 666<br>00.0<br>888 | <b>AAA</b><br>00.0<br><b>BBB</b>            | 000<br>00.0<br>888                   | 666<br>00.0<br><b>AAA</b>                                         | 666<br>00.0<br>888                                                                                 | $\triangle$<br>00.0<br><b>AAA</b>                                                                                                    | 666<br>00.0<br><b>BBB</b>                                                    |
| aileron 1<br>aileron 2<br>roll spoiler 1<br>roll spoiler 2<br>drag rudder<br>elevator 1<br>M<br>elevator 2<br>rudder 1<br>rudder 2<br>flap 1<br>flap 2<br>slat 1<br>slat 2<br>speed brake 1<br>speed brake 2<br>incidence with ail 1<br>incidence with ail 2<br>incidence with elevator 1<br>incidence with elevator 2<br>incidence with rudder 1<br>incidence with rudder 2<br>incidence with vector | Ω                                                    | 7<br>г             | $\overline{\mathbf{x}}$<br>⋥<br>F<br>m<br>屄 | F<br>7<br>Ħ<br>⊽<br>Ħ<br>Ħ<br>两<br>两 | $\overline{\mathbf{M}}$<br>п<br>$\overline{\mathbf{v}}$<br>冃<br>F | $\overline{\mathbf{M}}$<br>m<br>Ħ<br>n<br>m<br>m<br>F<br>F<br>⊽<br>m<br>m<br>m<br>屄<br>Ħ<br>冃<br>F | $\overline{\mathbf{x}}$<br>m<br>問<br>F<br>F<br>同<br>F<br>Ħ<br>m<br>Ħ<br>F<br>Ħ<br>$\overline{\mathbf{v}}$<br>F<br>m<br>Ħ<br>Ħ<br>m<br>問<br>同<br>F<br>F | E<br>F<br>F<br>F<br>Ħ<br>F<br>F<br>F<br>F<br>Ħ<br>Ħ<br>Ħ<br>F<br>R<br>同<br>F |

**Bild 4.14** Tabelle zur Festlegung der Steuerflächen am Beispiel der hinteren Tragfläche des Box-Wing-Modells

#### **Einstellungen des Modells**

Für das Box-Wing-Modell werden an der vorderen Tragfläche lange Slats und Flaps integriert. Am hinteren Flügel befinden sich außen die Querruder und innen die Höhenruder. Dazwischen sind zusätzliche Flaps integriert und an der Vorderseite erstrecken sich im mittleren Flügelbereich weitere Slats. Die Seitenruder liegen am V-Leitwerk. Die Verteilung ist so gewählt, dass sie den vorgegebenen Werten am ehesten entspricht. Für die Flaps wurden zwei unterschiedliche Formen bestimmt, da sich diese im Entwurf an der vorderen und hinteren Tragfläche unterscheiden. Da für die jeweiligen Ausschlagwinkel noch keine Daten vorliegen, wurden hier Werte von Flugzeugen, die bereits im Betrieb sind, verwendet.

### **4.8 Weitere Einstellungen**

#### **Schwerpunkt und Gewicht**

Zur Festlegeung des Flugzeugschwerpunktes wird das Einstellungsfenster "Standard → Weight & Balance → Weight" geöffnet. Im Feld "Center of Gravity" befinden sich die Eingabefelder für den Schwerpunkt. Der vertikale Schwerpunkt ist fix, für den Schwerpunkt in Längsrichtung hingegen kann ein Bereich festgelegt werden, in dem der Schwerpunkt nachträglich im Simulator verschoben werden kann. Der Schwerpunkt des Box-Wings befindet sich 16,4 m von der Flugzeugspitze entfernt in einer Höhe von 4,7 m.

In dem gleichen Fenster müssen in dem Feld "Weights" Angaben zu dem Leergewicht ('empty weight'), der Treibstoffmasse ('fuel load') und dem maximalen Gewicht ('maximum weight') gemacht werden. Die Entwurfswerte sind in Tabelle 4.2 aufgelistet.

**Tabelle 4.2** Flugzeugmassen (nach **Schiktanz 2011**)

|                        |       | lb     |
|------------------------|-------|--------|
| Leermasse              | 41333 | 91124  |
| Treibstoffmasse        | 16800 | 37037  |
| Maximales Startgewicht | 73500 | 162040 |

#### **Treibstofftanks**

Um die Verteilung der Treibstofftanks und deren Volumen festzulegen, dient die Oberfläche "Standard → Weight & Balance → Tanks". Im PlaneMaker werden die Tanks vereinfacht als Massepunkte angesehen. Diese werden mit den üblichen Eingabefeldern positioniert. Die unter "Weights" angegebene Treibstoffmasse wird prozentual auf die Treibstofftanks aufgeteilt. Um die Verhältnisse festzulegen, dienen die Felder 'tank #*i* ratio', wobei *i* für die fortlaufende Zahl der Tanks steht.

Das Box-Wing-Modell bestitzt sechs Tanks. Im Rumpf befinden sich ein Haupttank sowie ein kleiner Trimmtank. Vier weitere Treibstofftanks sind in den Tragflächen untergebracht. Die genaue Treibstoffaufteilung ist in Tabelle 4.3 aufgeführt.

| LANGIIG 4.J<br>Autellully dell'Itelbstofficitivs (Hacit <b>Scriptializ 2011</b> ) |      |      |       |
|-----------------------------------------------------------------------------------|------|------|-------|
| Masse                                                                             | %    |      | lb    |
| Gesamt Kapaziät                                                                   | 100  | 16,8 | 37037 |
| Haupttank                                                                         | 40,0 | 6,7  | 14771 |
| Trimmtank                                                                         | 6,0  |      | 2204  |
| Tank rechte vordere Tragfläche                                                    | 14,5 | 2,45 | 5401  |
| Tank linke vordere Tragfläche                                                     | 14,5 | 2,45 | 5401  |
| Tank rechte hintere Tragfläche                                                    | 12,5 | 2,1  | 4630  |
| Tank linke hintere Tragfläche                                                     | 12,5 | 2,1  | 4630  |

**Tabelle 4.3** Aufteilung der Treibstofftanks (nach **Schiktanz 2011**)

#### **Cockpit**

Zu einem Flugzeugmodell im Simulator gehört auch die Erstellung eines Cockpits. Dessen Modellierung kann sehr detailreich sein. Für erste Testflüge reichen jedoch grundlegende Module. Im Bereich "Standard -> Panel: 2-D" wird die Cockpitansicht dargestellt, in die, mit Hilfe der Modulliste, neue Elemente hinzugefügt werden können. Das für den Einstieg erstellte Cockpit bietet ein *PFD* (primary flight display), ein *MFD* (multifunction display), ein zusätzliches *Höhenmessgerät*, zwei *Schubhebel* für die Triebwerke, ein Knopf für die *Bremsen* und einen Hebel zur Steuerung der *Flaps* sowie einen für das *Fahrwerk*. Die Gestaltung des Cockpits ist auf Bild 4.14 zu sehen.

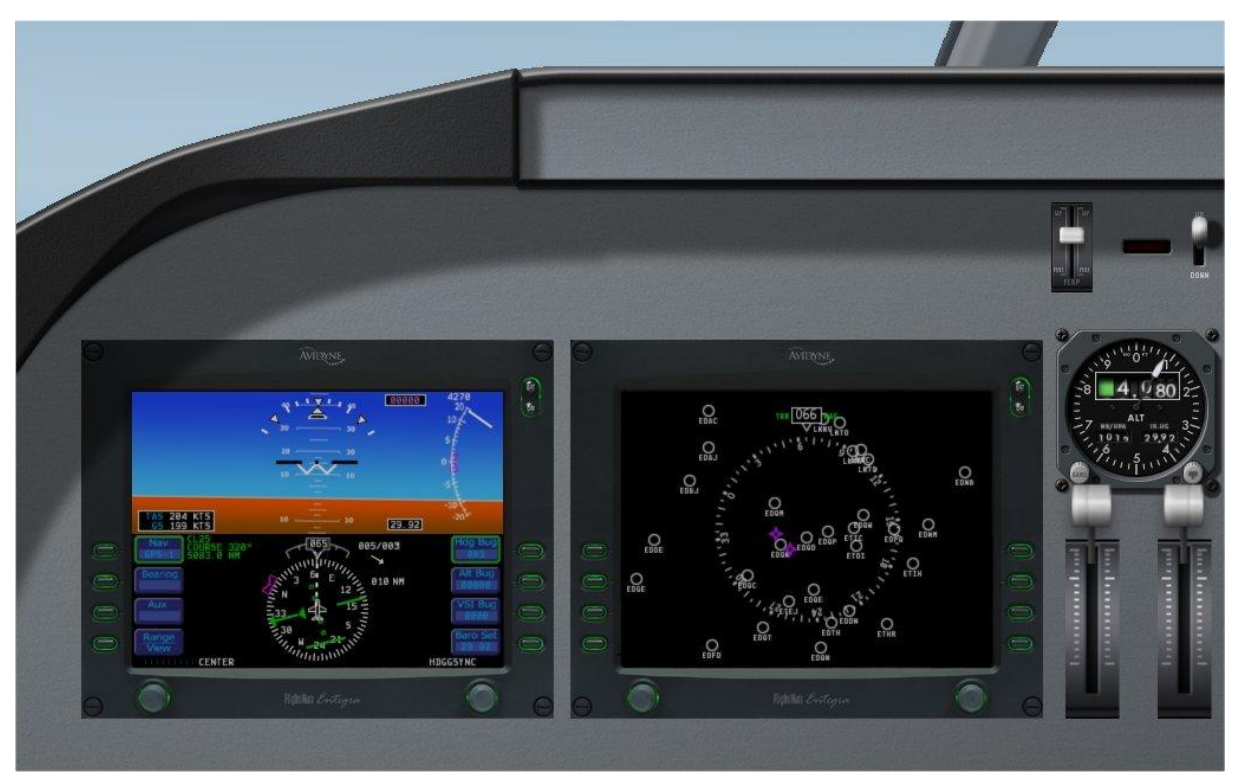

**Bild 4.15** Ansicht des modellierten Cockpits

Wahlweise können auch fertige Cockpits von anderen Flugzeugen übernommen werden. In der Cockpitansicht befindet sich über der Modulliste ein Feld mit dem Button 'Import'. Durch Auswählen der *.acf*-Datei des Flugzeuges, dessen Cockpit übernommen werden soll, wird dies vollführt. Die Überlegung, das Cockpit eines Airbus A320 zu übernehmen, scheiterte jedoch an einer passenden Vorlage.

#### **Optik**

Erzeugte Modelle liegen zunächst vollständig in einem grauen Farbton vor. PlaneMaker bietet jedoch die Option, die modellierte Außenhülle optisch zu gestalten. Dazu muss mit Hilfe der Funktion "Special → Output Texture-Map Starting Points" eine Bilddatei erstellt werden, die sämtliche Außenflächen als 2D-Ansicht beinhaltet. Diese Ansichten können in einem Bildbearbeitungsprogramm nach Belieben oder Zweck gestaltet werden. Mit der Funktion "Special → Reload Textures" kann die neue Optik dem Modell hinzugefügt werden.

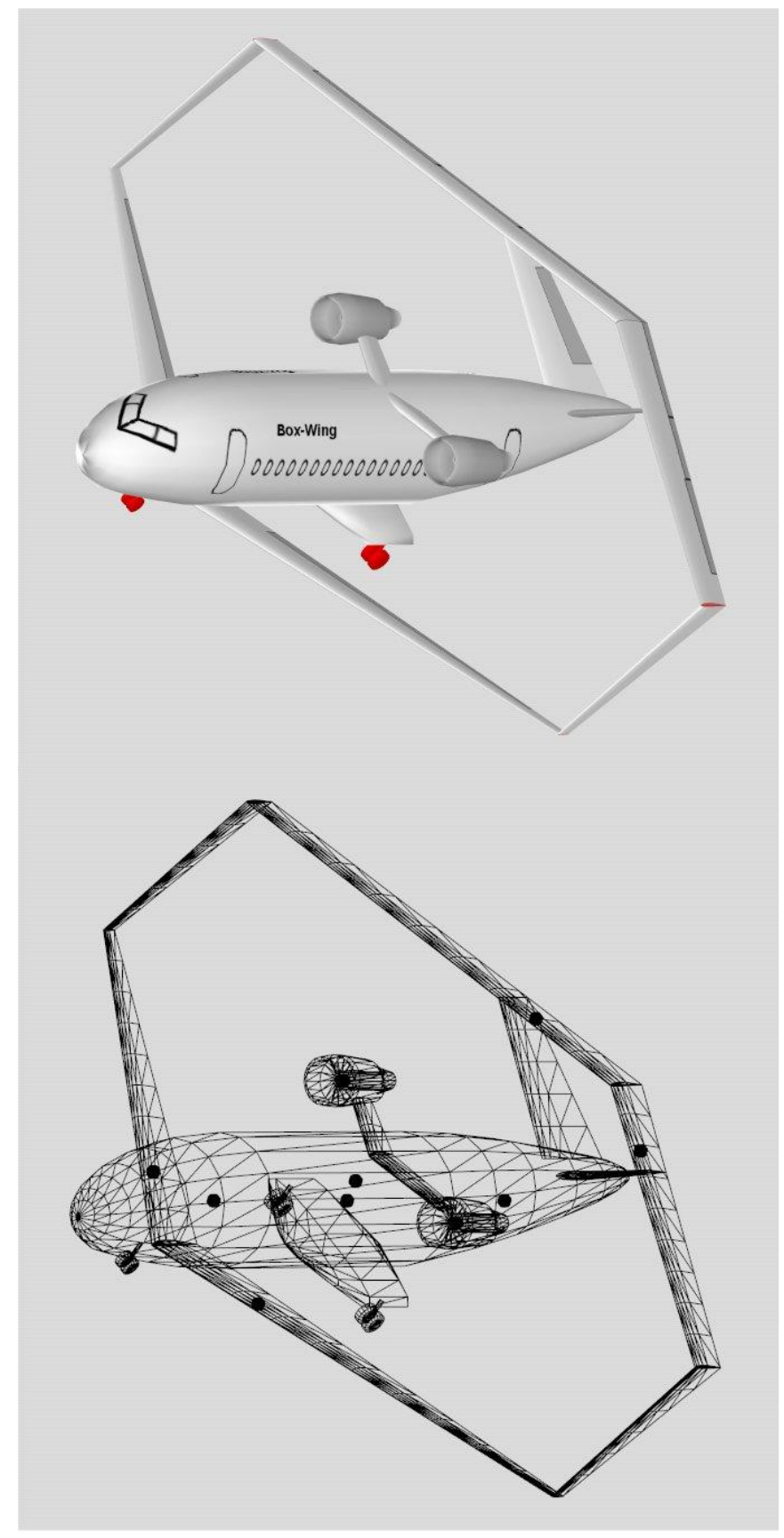

## **4.9 Bewertung des Modells**

**Bild 4.16** Fertiges Modell in der Normalansicht (oben) und Gitteransicht (unten)

Durch einen nachträglichen Vergleich kann für das fertige Modell (siehe Bild 4.15) geprüft werden, ob die aus der Zeichnung abgeleiteten Werte mit den Maßen, für die Zahlen vorliegen, übereinstimmen. Der Tabelle 4.4 ist ein solcher Vergleich für das Box-Wing-Modell zu entnehmen. Sollten zu große Abweichungen vorliegen, ist es ratsam zu prüfen, woran dies liegt und gegebenenfalls die theoretischen Werte zu übernehmen. Im Fall des Box-Wings entstanden sehr genaue Abmessungen, lediglich bei schwer zu definierenden Parametern traten Differenzen auf. Ein Beispiel hierfür ist die fehlende Möglichkeit im *PlaneMaker* genaue Längenangaben für Steuerflächen machen zu können. Auch die Positionierung des V-Leitwerks ist aus Zahlen schwer im Editor umzusetzen.

|                                                                                         | Entwurf        |        | Modell  |
|-----------------------------------------------------------------------------------------|----------------|--------|---------|
| Abmaße                                                                                  |                | ft     | ft      |
| Spannweite                                                                              | 34,1           | 111,88 | 111,4   |
| Abstand vordere - hintere Flügelkante                                                   |                |        |         |
| (Wurzel)                                                                                | 21,77          | 71,43  | 71,3    |
| Abstand vordere - hintere Flügelkante (Spitze)                                          | 3              | 9,84   | 11,4    |
| Höhendifferenz vordere - hintere Flügelwurzel                                           | 9,3            | 30,51  | 30      |
| Höhendifferenz vordere - hintere Flügelspitze<br>Abstand Flugzeugnase - Wurzel vorderer | 7,5            | 24,61  | 24,2    |
| Flügel                                                                                  | 5,98           | 19,62  | 19,7    |
| Vordere Tragfläche                                                                      |                |        |         |
| Flügeltiefe an der Wurzel                                                               | 2,9            | 9,51   | 9,5     |
| Flügeltiefe an der Spitze                                                               | 0,7            | 2,30   | 2,3     |
| <b>Hintere Tragfläche</b>                                                               |                |        |         |
| Flügeltiefe an der Wurzel                                                               | $\overline{2}$ | 6,56   | 6,56    |
| Flügeltiefe an der Spitze                                                               | 1,6            | 5,25   | 5,25    |
| <b>Winglet</b>                                                                          |                |        |         |
| Höhe                                                                                    | 7,5            | 24,61  | 24,2    |
| Flügeltiefe an der Wurzel (unten)                                                       | 0,7            | 2,30   | 2,3     |
| Flügeltiefe an der Spitze (oben)                                                        | 1,6            | 5,25   | 5,25    |
| <b>V-Leitwerk</b>                                                                       |                |        |         |
| Tiefe an der Wurzel                                                                     | 3,8            | 12,47  | 12,5    |
| Tiefe an der Spitze                                                                     | 1,89           | 6,20   | 6,2     |
| Winkel                                                                                  | $\circ$        |        | $\circ$ |
| V-Winkel vordere Tragfläche                                                             | 6              |        | 6       |
| Pfeilwinkel vordere Tragfläche                                                          | 28,5           |        | 28,5    |
| Pfeilwinkel hintere Tragfläche                                                          | $-28$          |        | $-28$   |
| Pfeilwinkel Winglet                                                                     | 23,3           |        | 25,2    |

**Tabelle 4.4** Auflistung und Vergleich der Entwurfsmaße

Auf Bild 4.5 *unten* ist ersichtlich, dass zusätzlich zu der Maßgenauigkeit auch eine hohe Formgenauigkeit vorliegt.

Leichte Vereinfachungen der Form sind in Kauf genommen worden, da sonst ein wesentlich größerer Aufwand mit Zusatzprogrammen (z.B. der freien 3D-Grafiksoftware *Blender*) hätte betrieben werden müssen. Solch eine Vereinfachung ist der Übergang des V-Leitwerks in die Tragfläche. Auf dem Bild 4.15 ist zu sehen, dass die Leitwerksform am oberen Ende im Modell nicht mit der Zeichnung übereinstimmt.

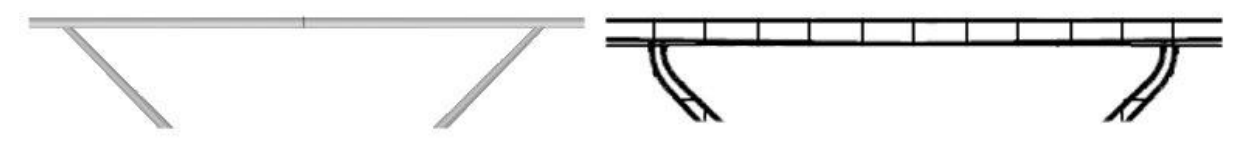

**Bild 4.17** Vereinfachte Modellierung (links) und Originalentwurf (rechts)

Ein weiteres Problem an dieser Konstruktionsstelle ist, dass genau an der Stelle, an der das V-Leitwerk mit der oberen Tragfläche verbunden wird, das Höhenruder integriert ist. Dieses kann somit in der Realität nicht nach unten ausschlagen. Im Simulator hingegen hat die Konstellation keine Auswirkungen, so ist das Höhenruder voll wirkungsfähig. Da auf Grund der bereits erwähnten Einschränkungen der Dimensionierungsoptionen in Bezug auf die Steuerklappen allerdings andernfalls eine zu große Abweichung der Klappenlänge entstanden wäre, wurde dieses Problem vorerst so belassen.

Da diese Vereinfachungen jedoch im Verhältnis zur Gesamtkonstruktion sehr klein sind, sind die entstehenden Fehler in diesem Stadium der Entwicklung noch vernachlässigbar.

Einige Informationen sind für den Entwurf noch nicht festgelegt. Für solche Einstellungen mussten vorerst Annahmen getroffen werden. So wurden beispielsweise die Größe des Fahrwerks und die der Bereifung so gewählt, dass sie der Zeichnung entsprechen. Die Beine wurden noch etwas verlängert, um ein besseres Einklappen zu ermöglichen. Im Simulator hat sich erwiesen, dass diese Konstruktion hält, jedoch ist fraglich, ob sie optimal ist. Ein weiterer offener Punkt sind die Ausschlagwinkel der Steuerflächen. Hier wurden für das Modell Werte von anderen Flugzeugen betrachtet und übernommen. Solche Annahmen sind nicht ideal und die Daten sollten in der weiteren Konzeptionsphase genauer definiert werden. Die Werte können dann mit Hilfe der vorangegangenen Abschnitte in dem Modell angepasst werden.

Der zugelassene Einstellungsbereich für den Schwerpunkt ist zu Testzwecken vorerst noch größer dimensioniert als vorgegeben.

## **5 Erprobung der Flugeigenschaften**

### **5.1 Grundlagen im Umgang mit** *X-Plane*

*X-Plane* ist ein sehr umfangreicher Simulator. Es gibt sehr viele Einstellungen, Möglichkeiten und Funktionen, so dass ein sehr realitätsnahes Flugerlebnis mit sämtlichen Aspekten, die auch ein echter Pilot bewältigen muss, entstehen kann. Für das Testen des Modells ist dies jedoch zweitrangig. Daher werden im Folgenden nur grundlegende Informationen gegeben, die es ermöglichen, ein Flugzeug zu laden, dieses zu starten, zu steuern und wieder zu landen. Für einen tieferen Einstieg in *X-Plane* ist entsprechende Literatur zu Rate zu ziehen.

Wie schon beim PlaneMaker befindet sich am oberen Bildschirmrand eine Bedienleiste mit verschiedenen Menüpunkten (siehe Bild 5.1). Diese wird jedoch erst sichtbar, sobald der Mauszeiger in die Nähe geführt wird. Für die hier beschriebenen Abläufe sind die Reiter *Flugzeug, Position*, *Einstellungen* und *Ansichten* von Belang.

X-Plane Umgebung Einstellungen Date Flugzeug Position Ansichter **Bild 5.1** Bedienleiste in *X-Plane*

Um möglichst genaue Eingaben tätigen zu können, ist es empfehlenswert mit einem Joystick statt der Maus zu fliegen. Dieser bietet die Möglichkeit die drei Bewegungsarten Nicken, Gieren und Rollen einzelnd zu vollführen, was mit der Maus nicht möglich ist. Der Joystick muss vor der Benutzung kalibriert werden. Hierzu ist die Oberfläche "Einstellungen → Joystick & Steuerung → Achsen" vorgesehen. Zusätzlich ist es sinnvoll, die Steuerung des Schubs ebenfalls auf einen Hebel am Joystick zu legen.

Es können benutzerdefinierte Tastenzuweisungen vorgenommen werden. In den folgenden Abschnitten wird von den Standardeinstellungen für die Tastatur ausgegangen. Sollten diese nicht funktionieren, können sie in dem Optionsfenster "Einstellungen → Joystick & Steuerung  $\rightarrow$  Keys" zugewiesen werden.

X-Plane bietet die Option die Sichtposition zu wechseln. So kann das Flugzeug jederzeit von außen (auch aus der Ferne) betrachtet werden. Zum Steuern des Flugzeuges ist es vorteilhaft die Pilotensicht, die Vollbild-Ansicht oder die Verfolgeransicht direkt hinter dem Flugzeug zu wählen. Letztere hat für Testflüge den Vorteil, dass Klappenausschläge und die Lastverteilung auf den Tragflächen sichtbar sind. Damit die qualitative Darstellung der Lasten angezeigt wird, muss die Funktion "Spezial → Flugmodell anzeigen" aktiviert sein. Unter dem Reiter "Ansichten" kann der Sichtpunkt jederzeit geändert werden. Auch freies Umkreisen des Flugzeuges ist mit den *Pfeiltasten* möglich.

### **5.2 Laden des Modells**

Beim ersten Start lädt *X-Plane* ein beliebiges Flugzeug. Um das eigene Modell zu laden, muss dieses unter "Flugzeug → Flugzeug laden" ausgewählt werden. Nach einer kurzen Ladezeit erscheint die Startbahn-Ansicht mit dem gewünschten Flugzeug. Nach einem erneuten Programmstart wird im Normalfall automatisch das zuletzt verwendete Flugzeug geöffnet.

Manche Konstruktionsfehler sind sofort nach dem Laden erkennbar. Kippt das Modell beispielsweise im Stand nach hinten, ist der Schwerpunkt falsch gelegt oder das Fahrwerk nicht richtig positioniert. Wenn  $V_{ne}$  nicht eingestellt wurde, erscheint eine Fehlermeldung mit der Information, dass dies nachzuholen ist, bevor das Flugzeug geflogen werden kann.

Für spezielle Tests kann der Schwerpunkt oder die Verteilung des Treibstoffs in den Tanks verstellt werden. Das Einstellungsfenster findet sich unter "Flugzeug → Gewicht und Treibstoff". Dort sind alle Einstellmöglichkeiten selbsterklärend.

Mit der Funktion "Situation → Flughafen laden" kann ein anderer Flugplatz geladen werden. Für die Tests ist dies nur bedingt notwendig, es kann aber interessant sein, um beispielsweise zu demonstrieren, dass ein Flugmodell auch mit kurzen Start- und Landebahnen zurecht kommt.

### **5.3 Start und Landung**

Sobald das Modell geladen ist und (falls gewollt) alle Einstellungen getätigt sind, kann das Flugzeug gestartet werden. Zunächst wird mit Hilfe der Tasten '1' (eine Stufe ausfahern) und '2' (eine Stufe einfahren) die Stellung der Flaps gewählt. In X-Plane werden dabei die Slats automatisch mit ausgefahren. Nun kann der Schub erhöht und die Bremsen gelöst werden (Taste 'b'). Ist eine ausreichende Geschwindigkeit erreicht, kann durch leichtes Ziehen am Joystick die Rotation eingeleitet werden und das Flugzeug hebt ab. Sobald das Flugzeug an Höhe gewonnen hat, kann mit der Tastenkombination "STRG + u" (up) das Fahrwerk eingefahren werden. Auch die Flaps können mit der '2' zurückgefahren werden.

Zur Landung muss ausreichend früh der Schub zurückgenommen werden. Befindet sich das Modell im Landeanflug sollten die Flaps wieder ausgefahren werden ('2'), ebenso das Fahrwerk. Dies geschieht mit der Tastenkombination "STRG + d" (down). Sobald das Flugzeug aufsetzt, sollte die Bremse wieder eingeschaltet werden ('b'), um das Flugzeug möglichst schnell zum Stillstand zu bringen.

### **5.4 Flugverhalten**

#### **Start**

Das Modell startet problemlos. Bei nicht ausgefahrenen Hochauftriebsklappen benötigt es jedoch eine lange Startstrecke. Mit Hilfe des Menüs "Einstellungen → Daten-Eingabe/Ausgabe → Flight-Test" können diverse Flugtests durchgeführt werden. Diese werden dann von X-Plane dokumentiert und ausgegeben. Interessant für das Box-Wing-Modell ist der Test 'Ground Acceleration Time: Take-Off'. Mit diesem kann die Beschleunigung des Modells während des Starts aufgezeichnet und in einem Diagramm ausgegeben werden. Bild 5.2 beinhaltet solche Diagramme. Im oberen Diagramm ist die Geschwindigkeit über der Zeit aufgetragen und im unteren die Höhe über der Zeit.

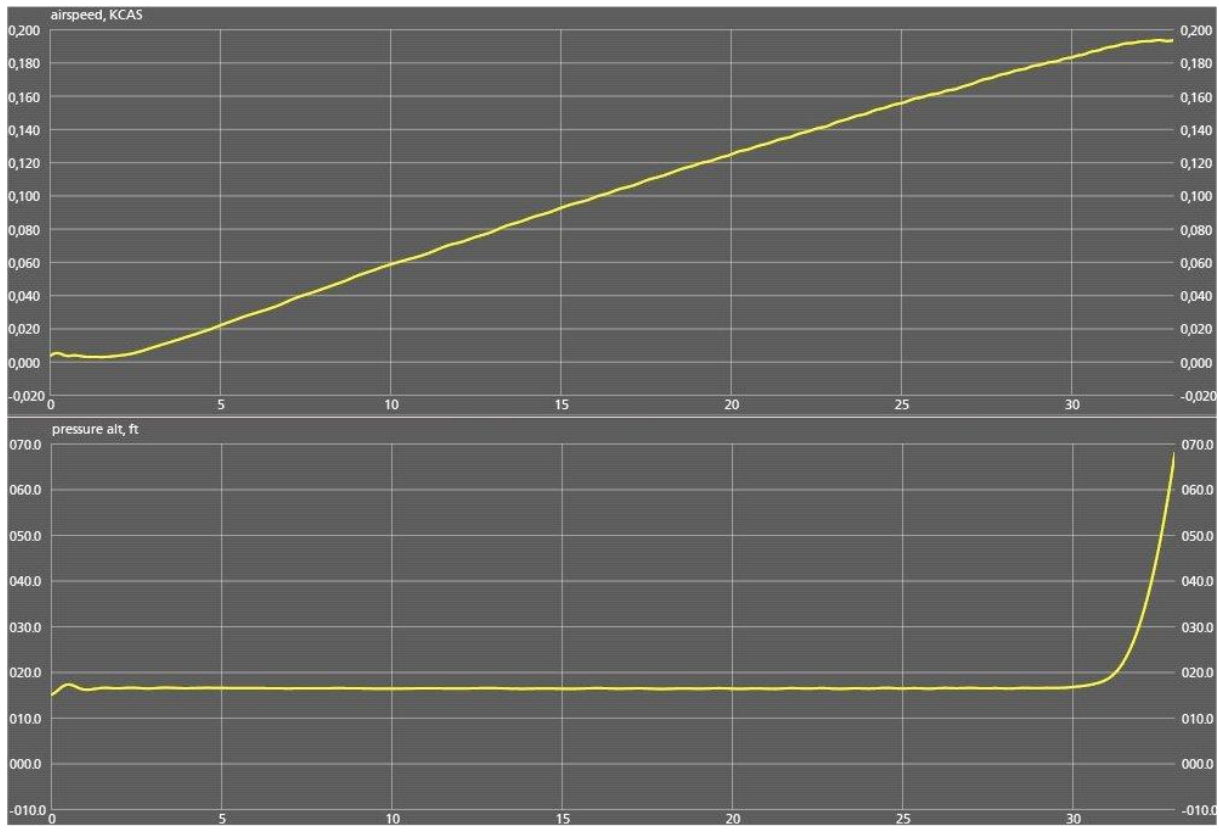

**Bild 5.2** Diagramme des *Ground Acceleration Time: Take-Off*-Tests bei Flaps-Stellung *2*

Der Versuch wurde mit drei verschiedenen Stellungen der Hochauftriebsklappen durchgeführt, um die Auswirkungen der Slats und Flaps untersuchen zu können.

#### **Flug allgemein**

Nach dem Einfahren der Flaps beginnt das Modell nach vorne zu kippen. Um das Flugzeug in einer horizontalen Lage zu halten, muss durchgängig mit Hilfe des Höhenruders gegengesteuert werden. Dieses Problem kann durch verschiedene Einstellungen beeinflusst werden. Eine Variante ist die bereits beschriebene Verlagerung des Schwerpunktes in den Einstellungen. Effektiver ist jedoch die Umverteilung des Treibstoffes in die hinteren Tanks. Es ist auch möglich die Hochauftriebsklappen auf Stufe 1 zu stellen. Da die Flaps und Slats schon auf der ersten Stufe viel Auftrieb erzeugen, ist eine höhere Stufe nicht sinnvoll. Wird so die richtige Tarierung gefunden, ist ein Horizontalflug ohne Eingreifen in die Steuerung möglich.

Die allgemeine Steuerung des Flugzeuges funktioniert gut. Abgesehen von dem eben beschriebenen Problem ist kein nennenswerter Unterschied zu anderen Modellen bemerkbar.

In manchen Situationen hat das Flugzeug einen leichten seitlichen Drall, der ebenfalls kompensiert werden muss. Schon beim Start muss das Flugzeug manuell mit leichten Bewegungen in der Spur gehalten werden.

Während aktivierter "Flugmodell anzeigen"-Funktion werden verschiedene Flugmanöver durchgeführt. Die auftretenden Lasten werden anhand von Bildern dokumentiert. Beim Start (siehe Bild 5.3) ist deutlich zu erkennen, dass an den Stellen der Hochauftriebsflächen große Kräfte wirken, während an den restlichen Tragflächenbereichen erst wenig Auftrieb entsteht. Besonders am vorderen Flügel, an dem die Slats und Flaps fast die gesamte Tragflächenbreite einnehmen, ist dies gut zu erkennen.

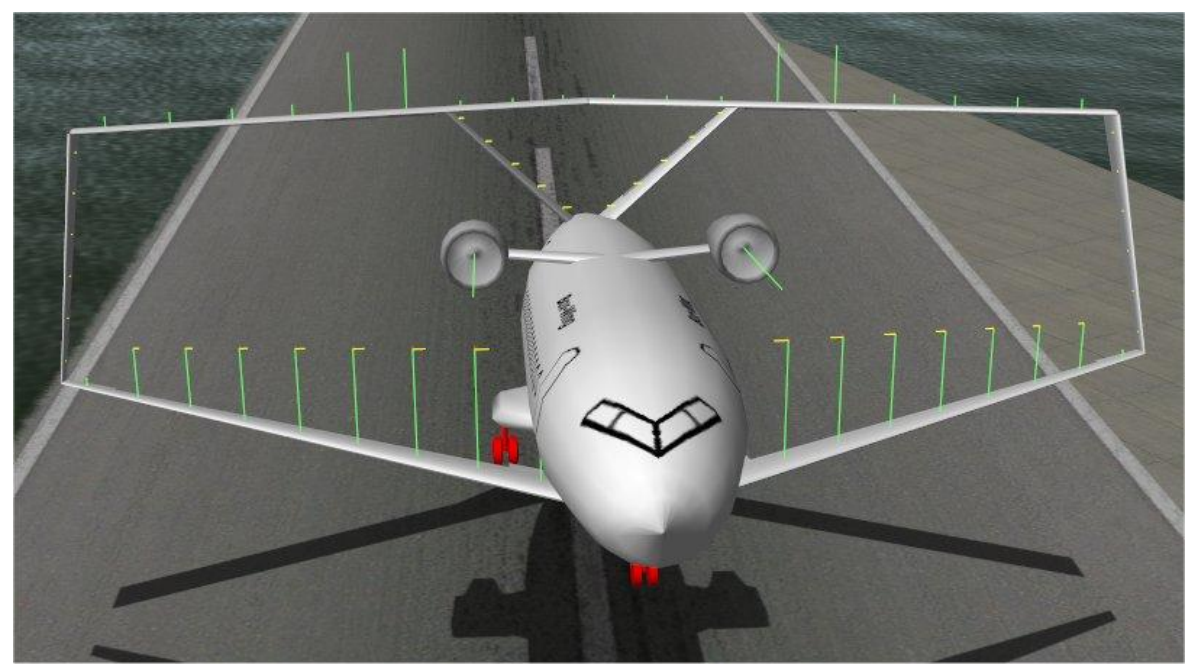

**Bild 5.3** Kräfteverteilung beim Start

Bild 5.4 zeigt das Modell im Steigflug. An der hinteren Tragfläche werden im mittleren Bereich nur sehr geringe Kräfte angezeigt, da an dieser Stelle das Höhenruder den Auftriebskräften entgegen wirkt. Ebenfalls zu sehen ist, dass die Kräfte an den Seitenrudern als 90°-Winkel angetragen werden, da auf Grund der diagonalen Bauweise Kräfte in Höhenund Seitenrichtung entstehen.

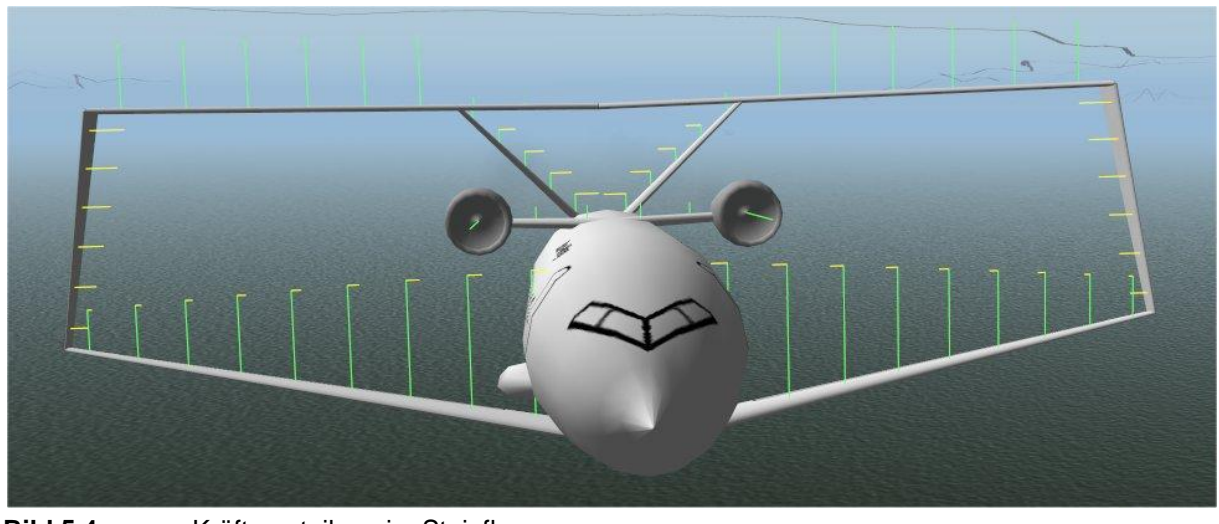

**Bild 5.4** Kräfteverteilung im Steigflug

Auf Bild 5.5 befindet sich das Modell in einem austarierten Flugzustand. Hier wirken auf beide Tragflächen ähnliche Kräfte, weshalb das Flugzeug den Horizontalflug beibehält.

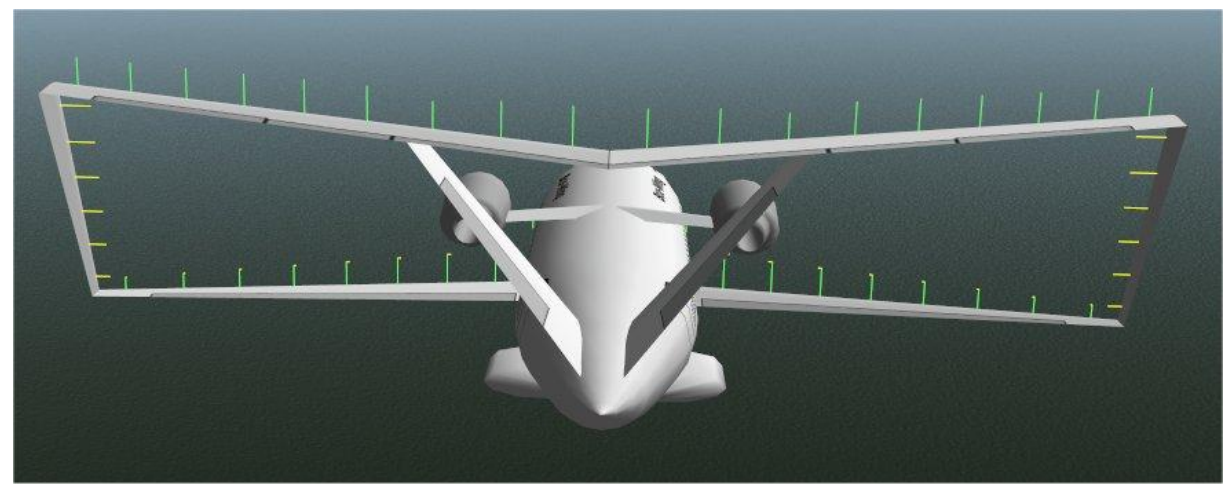

**Bild 5.5** Kräfteverteilung bei einem austariertem Flugzustand

Bei einem Abfangmanöver (siehe Bild 5.6) wirken auf alle Flächen enorme Kräfte nach oben. Lediglich an den Höhenrudern sind die Kräfte entgegengesetzt, da die ausgeschlagenen Flächen die Kräfte erzeugen, um das Flugzeug abzufangen. Diese überschneiden sich jedoch in der Darstellung mit den Kräften, die auf das Seitenruder wirken. Diese sind in Winkelform nach oben gerichtet.

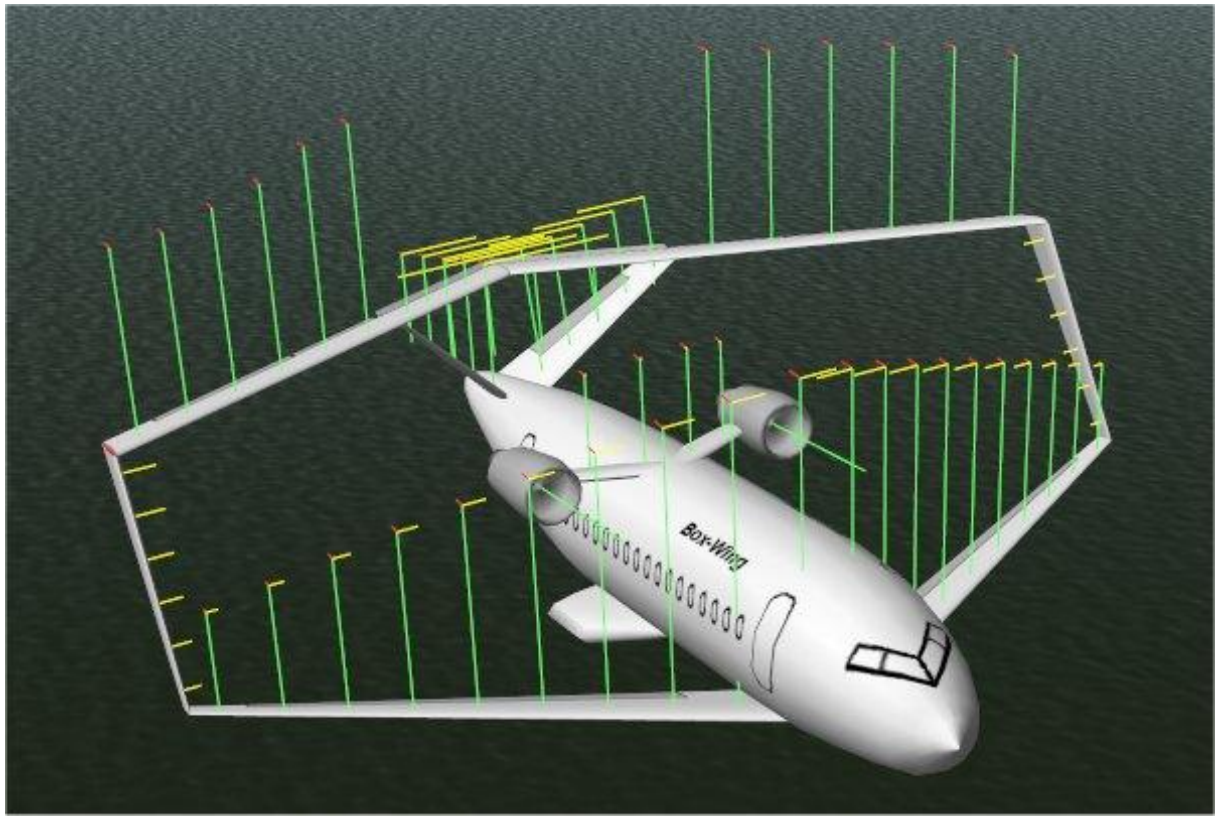

**Bild 5.6** Kräfteverteilung bei einem Abfangmanöver

#### **Längsstabilität**

Auf Grund der starken Frontlastigkeit ist bei normalen Einstellungen keine Längsstabilität geboten. Sind die Einstellungen jedoch, wie unter "Flug allgemein" beschrieben, angepasst, ist eine Längsstabilität erkennbar. Die Phygoide hat jedoch eine sehr große Amplitude und nur eine geringe Dämpfung. So dauert es sehr lange bis sich das Flugzeug einpendelt und große Höhenunterschiede werden durchflogen. Dieses Verhalten ist für Flugzeuge mit hohen Gleitzahlen, also auch für Box-Wing-Flugzeuge, üblich. Die Phygoide wird mittles des Variometers im PFD betrachtet.

#### **Landung**

Bei einem langsamen Landeanflug sind die Auswirkungen von ausfahrenden Landeklappen deutlich spürbar. Das Flugzeug erhält mehr Auftrieb und steigt ohne Einwirkung der Ruder für einen kurzen Moment wieder. Auch die Landung ist mit dem Modell gut möglich.

## **6 Diskussion der Ergebnisse**

### **6.1 Erste Eindrücke**

Sehr auffällig ist das starke Nicken des Modells, wodurch es schwer ist, das Modell in einer horizontalen Lage zu halten. Die für die Flugerprobung durchgeführten Gewichtsverschiebungen und -verlagerungen stellen keine wirkliche Lösung des Problems dar. Da die Schwerpunktslage Ausgangspunkt aller Berechnungen war, muss das Fehlverhalten des Modells mit Hilfe anderer Lösungsansätze behoben werden.

Eine Option wäre eine Vergrößerung der vorderen Tragfläche, so dass diese mehr Auftrieb erzeugt. Im Modell wurde für beide Tragflächen das gleiche Profil gewählt. Ein anderes Profil oder eine auftriebsoptimierte Tragflächenform könnten das Problem beheben. Auch durch eine Umpositionierung der Triebwerke könnte das Nickmoment verkleinert werden. Dies ist jedoch schwer umzusetzen, da der Spielraum für die Triebwerkslage begrenzt ist. Eine weitere Überlegung wäre es, den Haupttreibstofftank im Rumpf weiter nach hinten zu verlegen.

Das Phänomen des seitlichen Abdriftens tritt auch bei anderen Modellen auf. Daher ist es möglich, dass dieses Problem nichts mit dem Box-Wing selbst zu tun hat.

Die auf den Bildern dargestellten Kräfte an der Konstruktion verhalten sich so wie erwartet. Dies spricht für die Korrektheit der Modellierung und dafür, dass X-Plane mit dieser umgehen kann.

Die errechneten Größen der Steuerflächen sind ausreichend, um eine leichte und wirkungsvolle Steuerung zu gewährleisten. Hierzu tragen auch die gewählten Ausschlagwinkel bei, die in dieser Einstellung gut geeignet sind.

### **6.2 Auswertung der Flugeigenschaften**

Die Auswertung der Diagramme der Start-Tests (siehe Bild 5.2) ergibt die Tabelle 6.1. Dem unteren Diagramm kann direkt der Zeitpunkt des Abhebens entnommen werden. Aus einem Vergleich beider Diagramme lässt sich eine Abhebegeschwindigkeit erschließen. Unter Zuhilfenahme der bereits vereinfachten physikalischen Funktionen 6.1 und 6.2 für gleichmäßig beschleunigte Bewegungen kann aus diesem Diagramm zusätzlich die benötigte Startstrecke errechnet werden. Die Annahme der gleichmäßigen Beschleunigung wird getätigt, da der Kurvenverlauf in den Diagrammen annähernd linear ist. Alle berechneten Werte sind in der Tabelle aufgeführt.

$$
a = \frac{V_A}{t} \tag{6.1}
$$

$$
s = \frac{1}{2} \cdot a \cdot t^2 \tag{6.2}
$$

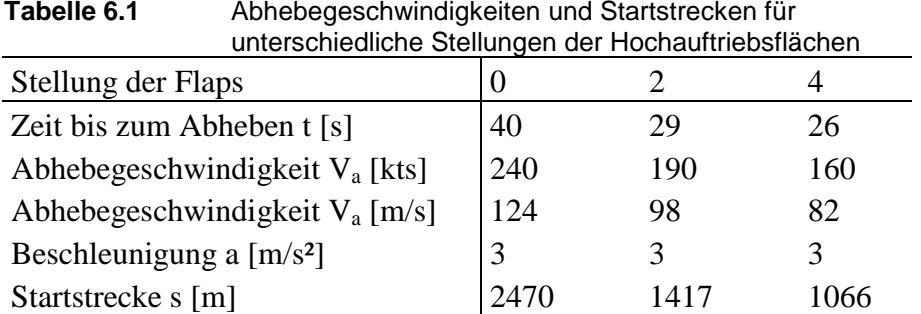

Da das Box-Wing-Modell als Referenz zum Airbus A320 konzipiert wurde, ist es sinnvoll die ausgewerteten Flugeigenschaften mit Werten des A320 zu verglichen. Die Startstrecke des A320 liegt im Bereich von 2000 bis 2200 Metern. In dieser Hinsicht sollte der Box-Wing unter der Voraussetzung, dass er mit ausgefahrenen Hochauftriebsflächen gestartet wird, die gleichen Flughäfen anfliegen können wie der A320.

In dem Fall, dass das Box-Wing-Flugzeug mit der Hochauftriebsflächenstellung 2 startet, ist die Abhebegeschwindigkeit leicht über dem normalen Geschwindigkeitsbereich von Passagierflugzeugen.

Anhand der Bilder, die von den Flugmanövern aufgezeichnet wurden, lässt sich bestimmen, wo verhältnismäßig große Lasten entstehen. Diese rein qualitativen Informationen können für Strukturberechnungen der Tragflächen hilfreich sein.

Das V-Leitwerk erzeugt die für diese Bauform üblichen Nachteile. Der doppelte Einfluss der Seitenruder ist gut auf den aus X-Plane exportierten Bildern zu sehen (die Winkelform z.B. auf Bild 5.4). Die zeitgleiche Seiten- und Höhenbeeinflussung macht sich jedoch nicht negativ in der Steuerung des Modells bemerkbar.

## **6.3 Vorschläge für Änderungen**

Die in Abschnitt 6.1 aufgeführten Möglichkeiten, um das zu große Nickmoment zu beheben, sollten genauer auf Umsetzbarkeit geprüft werden. Besonders die weitere Untersuchung und mögliche Optimierung der Tragflächen scheint sinnvoll.

Um ein einfacheres Landen und eine kürze Landestrecke zu ermöglichen, wäre die Installation von Spoilern auf den Tragflächen überlegenswert.

## **7 Zusammenfassung**

Der praktische Teil der Projektarbeit dient als Grundlage für Untersuchungen an der Konstruktion selbst; der schriftliche Teil bietet eine Anleitung für weitere Arbeiten mit den Programmen PlaneMaker und Xplane, sowie für spätere Modifikationen an dem existierenden Modell.

Im Verlauf dieser Abhandlung wurde die sukzessive Modellierung des Box-Wings beschrieben und die dafür benötigten Programme vorgestellt und erklärt. Kurz wurde auf die mathematische Theorie eingegangen, die dem Flugsimulator erlaubt, ausschließlich anhand der Flugzeuggeometrie dessen Flugverhalten zu errechnen.

Die Modellierung hat offene Punkte am Entwurf aufgezeigt, die nun weiter durchdacht werden können. Mögliche Änderungen können dem Modell nachträglich hinzugefügt werden, um weitere Erkenntnisse zu sammeln und sich so schrittweise einem Prototypen zu nähern. Auch die Auswertung der Flugeigenschaften bot hilfreiche Einblicke in das wahrscheinliche Verhalten des Modells und gab ebenfalls Hinweise auf nötige bzw. sinnvolle Änderungen. Zusätzlich sind die sich als ähnlich bzw. besser herausgestellten Parameter der Startstrecke und -geschwindigkeit gute Anhaltspunkte dafür, dass das Box-Wing-Konzept als Vergleichsmodell zum Airbus A320 aufgeht. Die Startstrecke mit im Mittel 1500 Metern ist dabei rund ein Viertel kürzer als die des Airbus.

Da sich das rein rechnerisch und theoretisch entwickelte Flugzeugkonzept im Simulator als flugfähig herausgestellt hat, kann das Projekt abschließend als Erfolg angesehen werden. Die Modellierung hat den errechneten Daten und Tabellen ein erstes dreidimensionales Gesicht gegeben. Mit den gewonnenen Erkenntnissen kann das Konzept nun weiter durchdacht und immer weiter verfeinert werden, bis es sinnvoll ist, einen realen Prototypen zu bauen.

Auch wenn dieses Projekt nun beendet ist, so stellt es nur einen kleinen Teil eines langwierigen Entwicklungsprozesses dar. Aller Wahrscheinlichkeit nach wird es noch ein sehr weiter Weg bis dahin sein, aber vielleicht wird eines Tages dieses oder ein ähnliches Flugzeug am Himmel zu sehen sein.

# **Literaturverzeichnis**

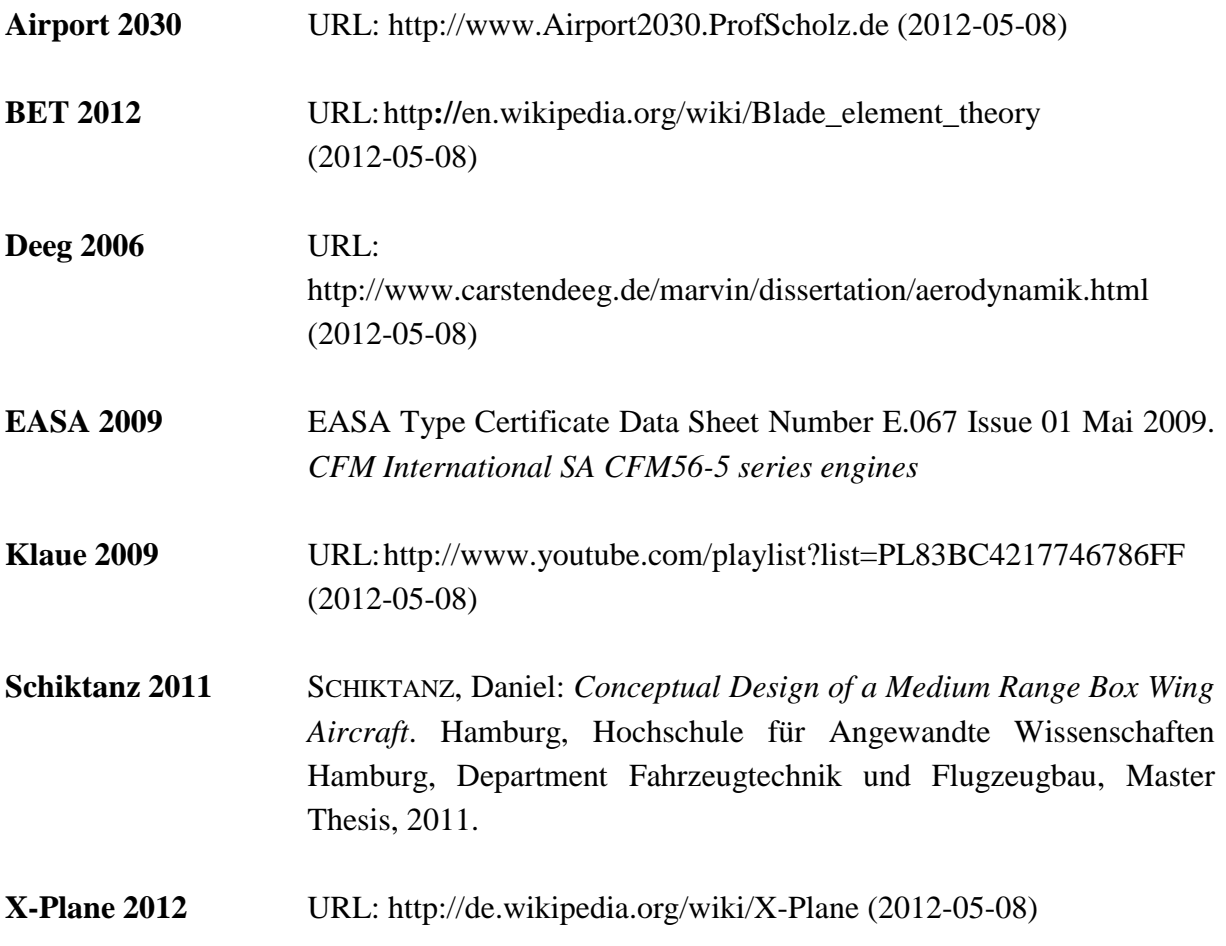

## **Anhang A**

# **Zur Modellierung genutzte Entwurfszeichnungen**

Die im Anhang A aufgeführten Zeichnungen dienten als Modellierungsgrundlage. Es handelt sich um unbearbeitete Originaldatein, die von **Dipl.-Ing. Daniel Schiktanz, MSc** (siehe auch **Schiktanz 2011**) erzeugt wurden. Aus ihnen wurden alle nötigen Ansichten, wie beispielsweise die des Rumpfes und die der Triebwerke, entnommen. Sie sind maßstabsgetreu gezeichnet, jedoch nicht in dem auf den Bildern definierten Maßstab gedruckt.

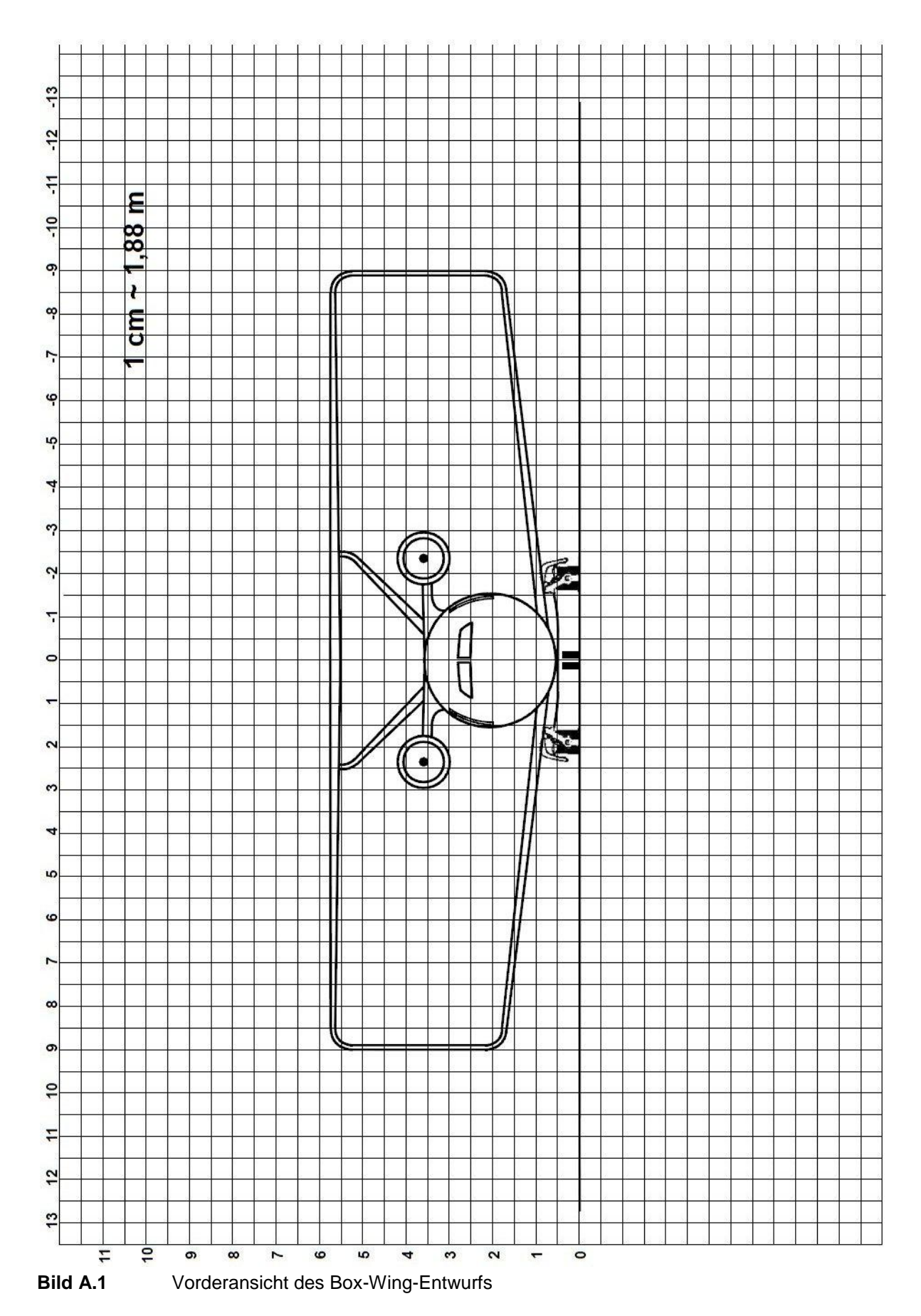

## **A.1 Vorderansicht**

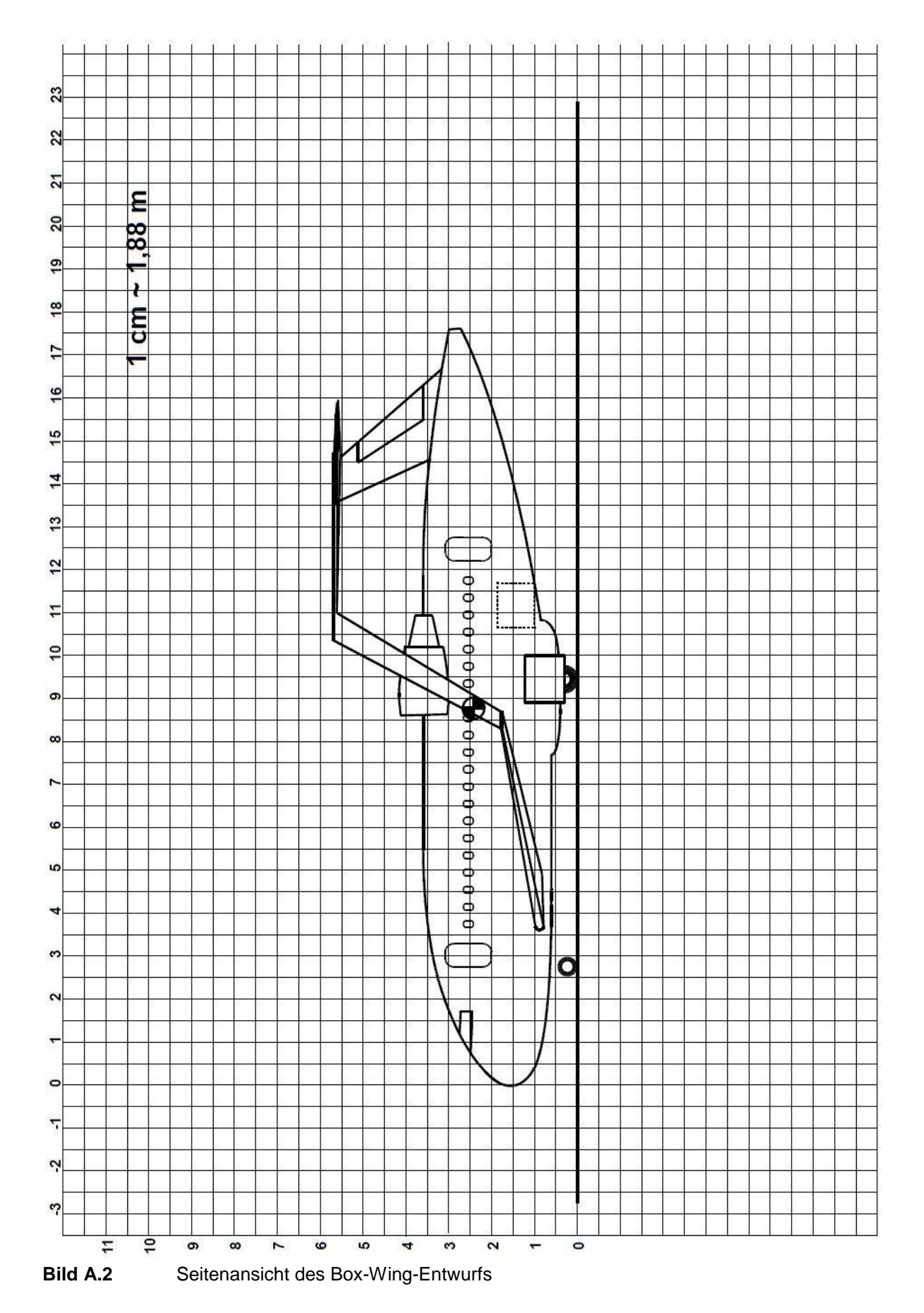

## **A.2 Seitenansicht**

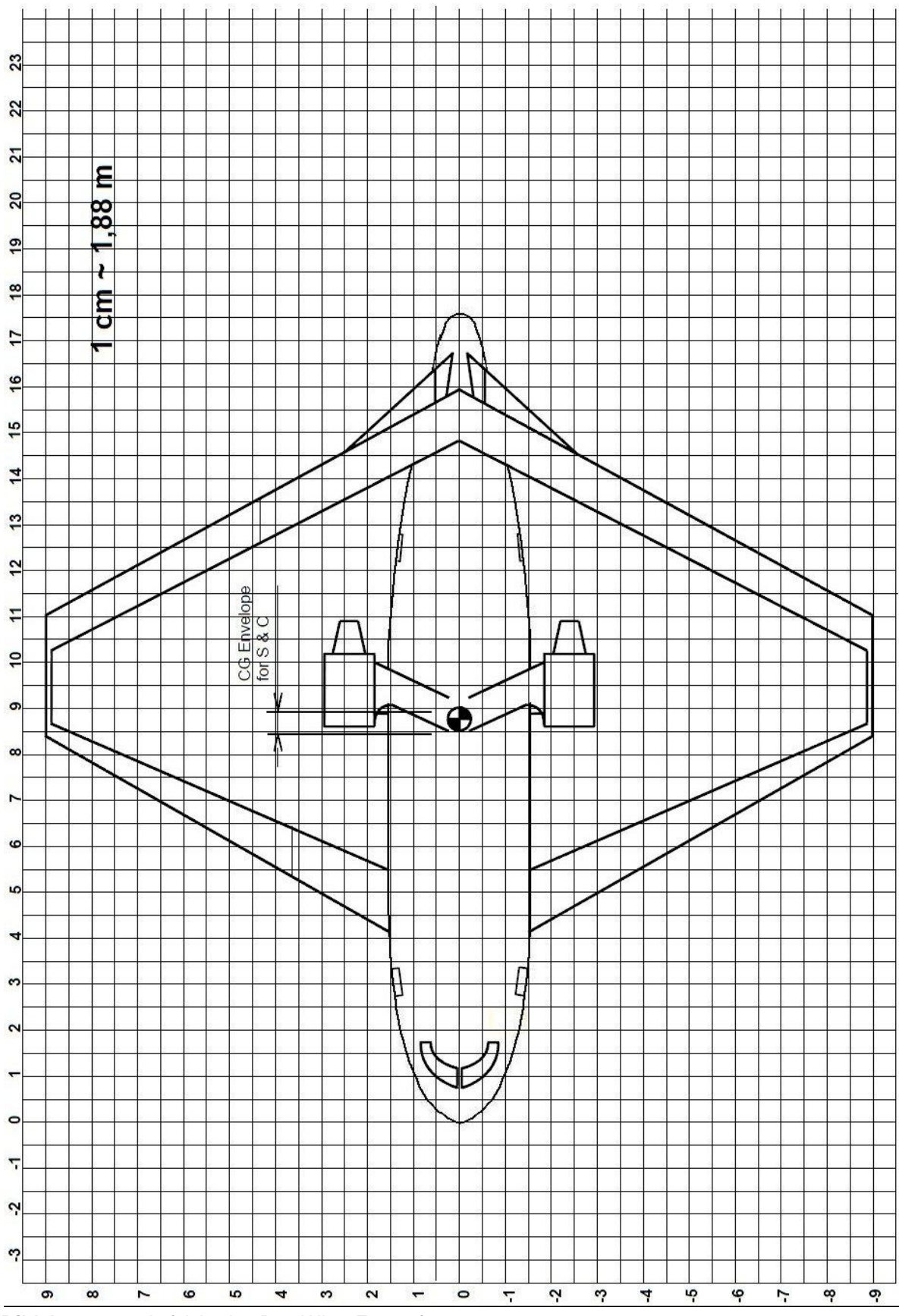

## **A.3 Aufsicht**

**Bild A.3** Aufsicht des Box-Wing-Entwurfs

## **Anhang B**

## **Tabellen der Box-Wing-Entwurf Geometriedaten**

Im Anhang B befinden sich Kopien der zur Modellierung nötigen Geometriedaten-Tabellen. Wie bereits bei Anhang A wurden auch hier alle Informationen von dem Urheber **Dipl.-Ing. Daniel Schiktanz, MSc** bereitgestellt. Alle in der Abhandlung nicht speziell erwähnten Werte können diesen Bildern entnommen werden.

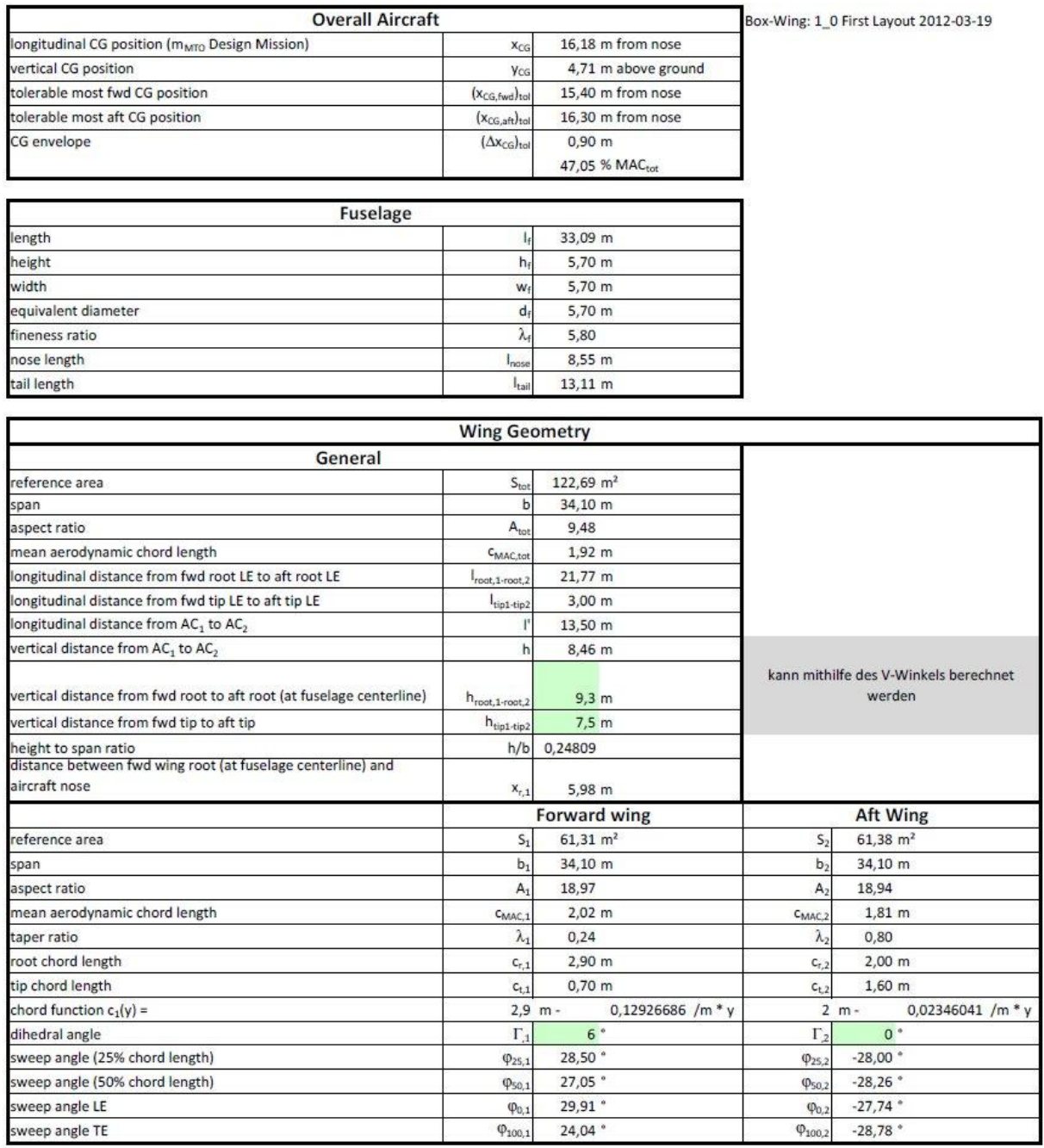

**Bild B.1** Kopie der Tabellen *Overall Aircraft*, *Fuselage*, *Wing Geometry*

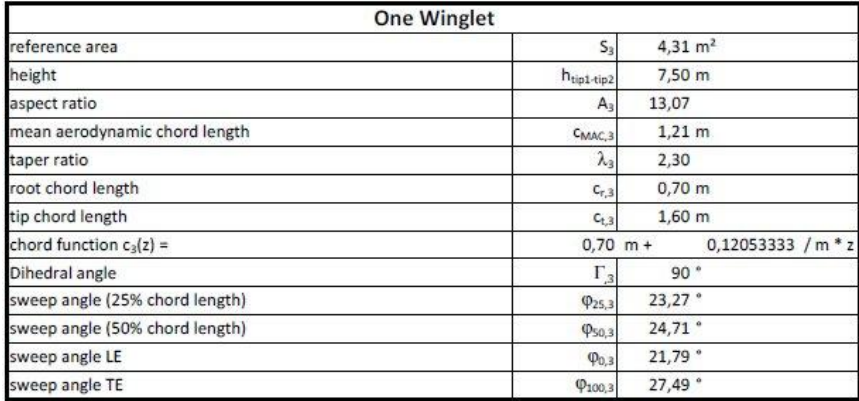

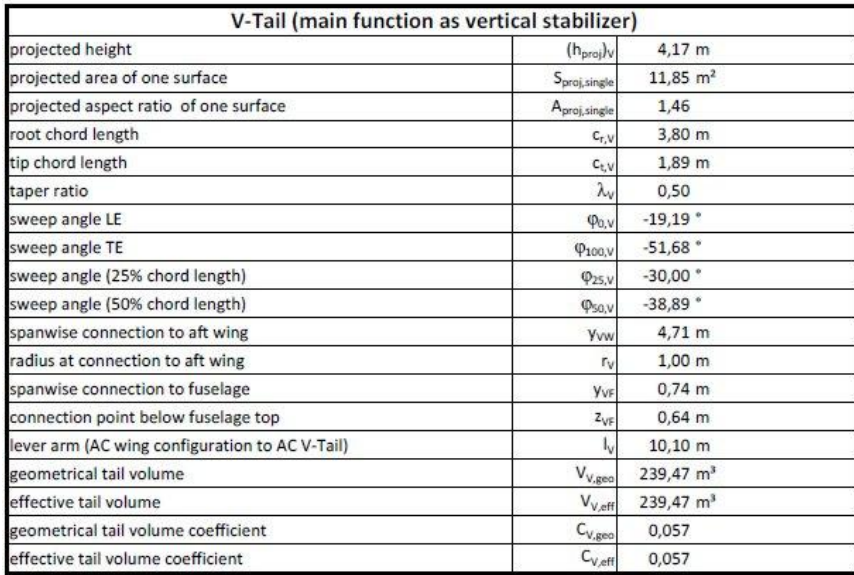

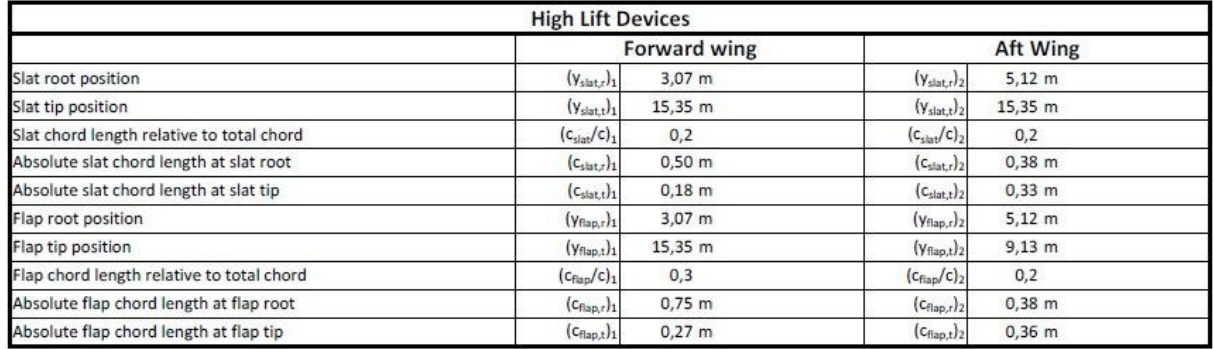

**Bild B.2** Kopie der Tabellen *One Winglet*, *V-Tail*, *High Lift Devices*

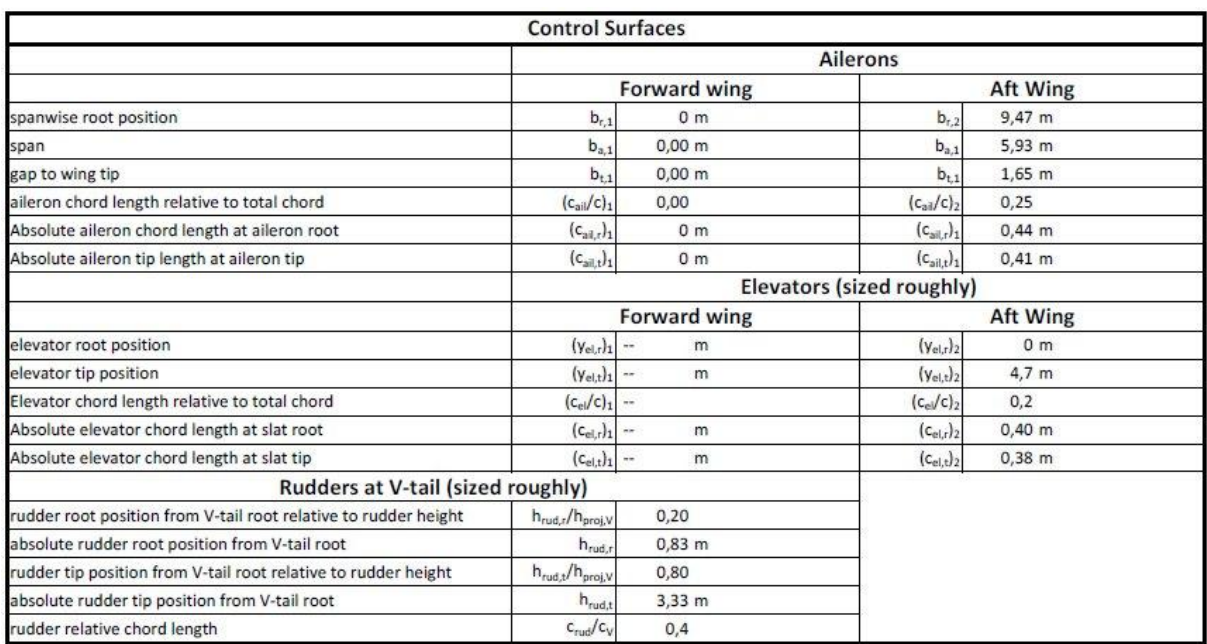

**Bild B.3** Kopie der Tabelle Control Surfaces